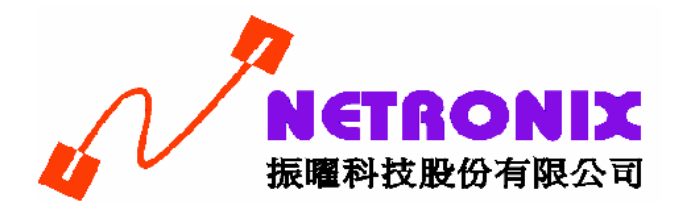

# **Wireless 802.11n USB Adapter**

# **User's Guide**

# **W423B**

#### **Federal Communication Commission Interference Statement**

This equipment has been tested and found to comply with the limits for a Class B digital device, pursuant to Part 15 of the FCC Rules. These limits are designed to provide reasonable protection against harmful interference in a residential installation. This equipment generates, uses and can radiate radio frequency energy and, if not installed and used in accordance with the instructions, may cause harmful interference to radio communications. However, there is no guarantee that interference will not occur in a particular installation. If this equipment does cause harmful interference to radio or television reception, which can be determined by turning the equipment off and on, the user is encouraged to try to correct the interference by one of the following measures:

- Reorient or relocate the receiving antenna.
- Increase the separation between the equipment and receiver.
- Connect the equipment into an outlet on a circuit different from that to which the receiver is connected.
- Consult the dealer or an experienced radio/TV technician for help.

This device complies with Part 15 of the FCC Rules. Operation is subject to the following two conditions: (1) This device may not cause harmful interference, and (2) this device must accept any interference received, including interference that may cause undesired operation.

FCC Caution: Any changes or modifications not expressly approved by the party responsible for compliance could void the user's authority to operate this equipment.

IEEE 802.11b or 802.11g operation of this product in the U.S.A. is firmware-limited to channels 1 through 11.

#### **IMPORTANT NOTE:**

#### **FCC Radiation Exposure Statement:**

This equipment complies with FCC radiation exposure limits set forth for an uncontrolled environment. End users must follow the specific operating instructions for satisfying RF exposure compliance. To maintain compliance with FCC RF exposure compliance requirements, please follow operation instruction as documented in this manual.

This transmitter must not be co-located or operating in conjunction with any other antenna or transmitter.

The availability of some specific channels and/or operational frequency bands are country dependent and are firmware programmed at the factory to match the intended destination. The firmware setting is not accessible by the end user.

## **CE Mark Warning**

Europe – EU Declaration of Conformity

This device complies with the essential requirements of the R&TTE Directive 1999/5/EC. The following test methods have been applied in order to prove presumption of conformity with the essential requirements of the R&TTE Directive 1999/5/EC:

- EN 60950-1: 2001 Safety of Information Technology Equipment
- EN 50392: 2004

Generic standard to demonstrate the compliance of electronic and electrical apparatus with the basic restrictions related to human exposure to electromagnetic fields (0 Hz - 300 GHz)

- EN 300 328 V1.6.1 (2004-11)

Electromagnetic compatibility and Radio spectrum Matters (ERM); Wideband transmission systems; Data transmission equipment operating in the 2,4 GHz ISM band and using wide band modulation techniques; Harmonized EN covering essential requirements under article 3.2 of the R&TTE Directive

- EN 301 489-17 V1.2.1 (2002-08) and EN 301 489-1 V1.5.1 (2004-11) Electromagnetic compatibility and Radio spectrum Matters (ERM); ElectroMagnetic Compatibility (EMC) standard for radio equipment and services; Part 17: Specific conditions for 2,4 GHz wideband transmission systems and 5 GHz high performance RLAN equipment

This device is a 2.4 GHz wideband transmission system (transceiver), intended for use in all EU member states and EFTA countries, except in France and Italy where restrictive use applies.

In Italy the end-user should apply for a license at the national spectrum authorities in order to obtain authorization to use the device for setting up outdoor radio links and/or for supplying public access to telecommunications and/or network services.

This device may not be used for setting up outdoor radio links in France and in some areas the RF output power may be limited to 10 mW EIRP in the frequency range of 2454 – 2483.5 MHz. For

detailed information the end-user should contact the national spectrum authority in France.

# **0560**

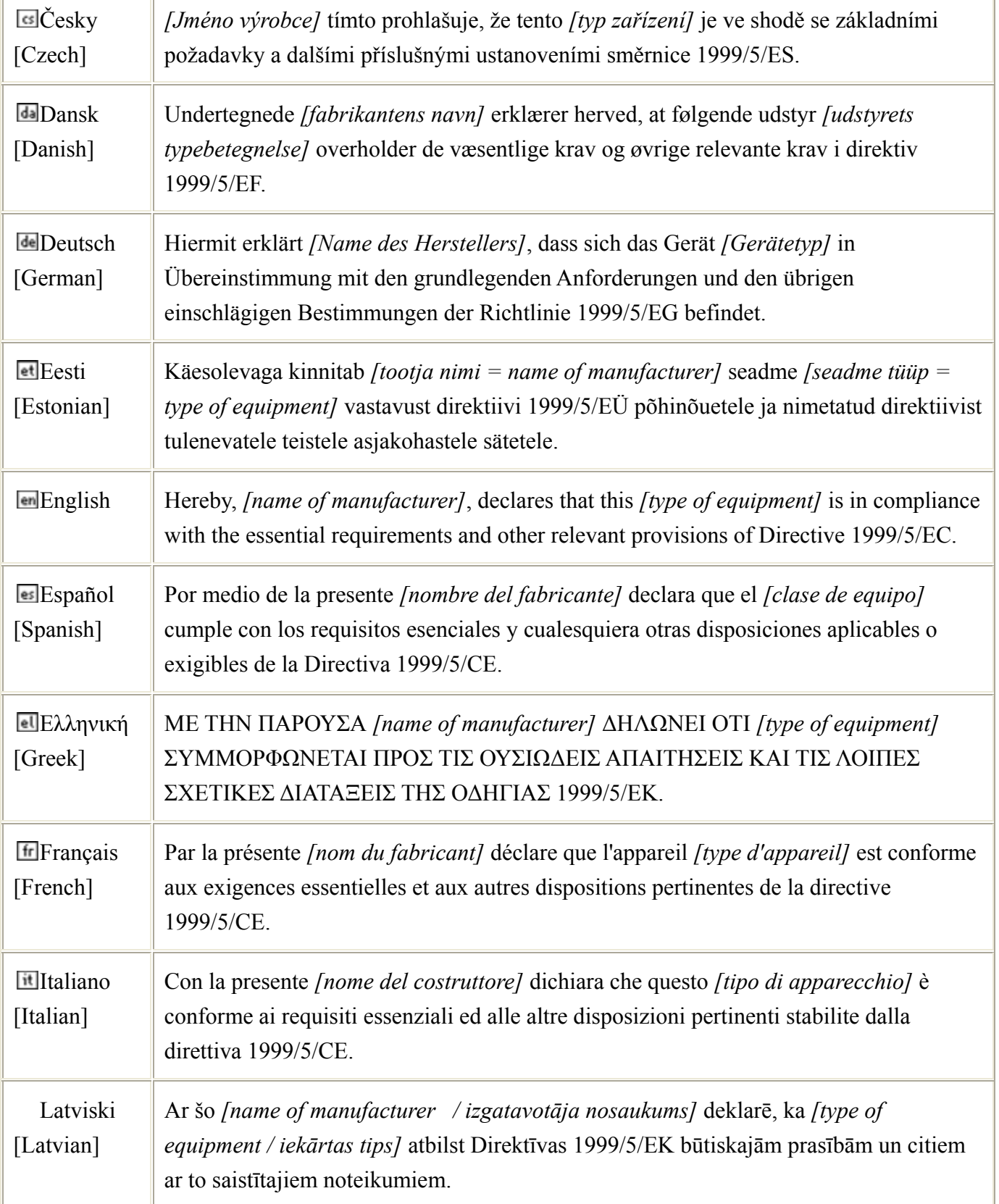

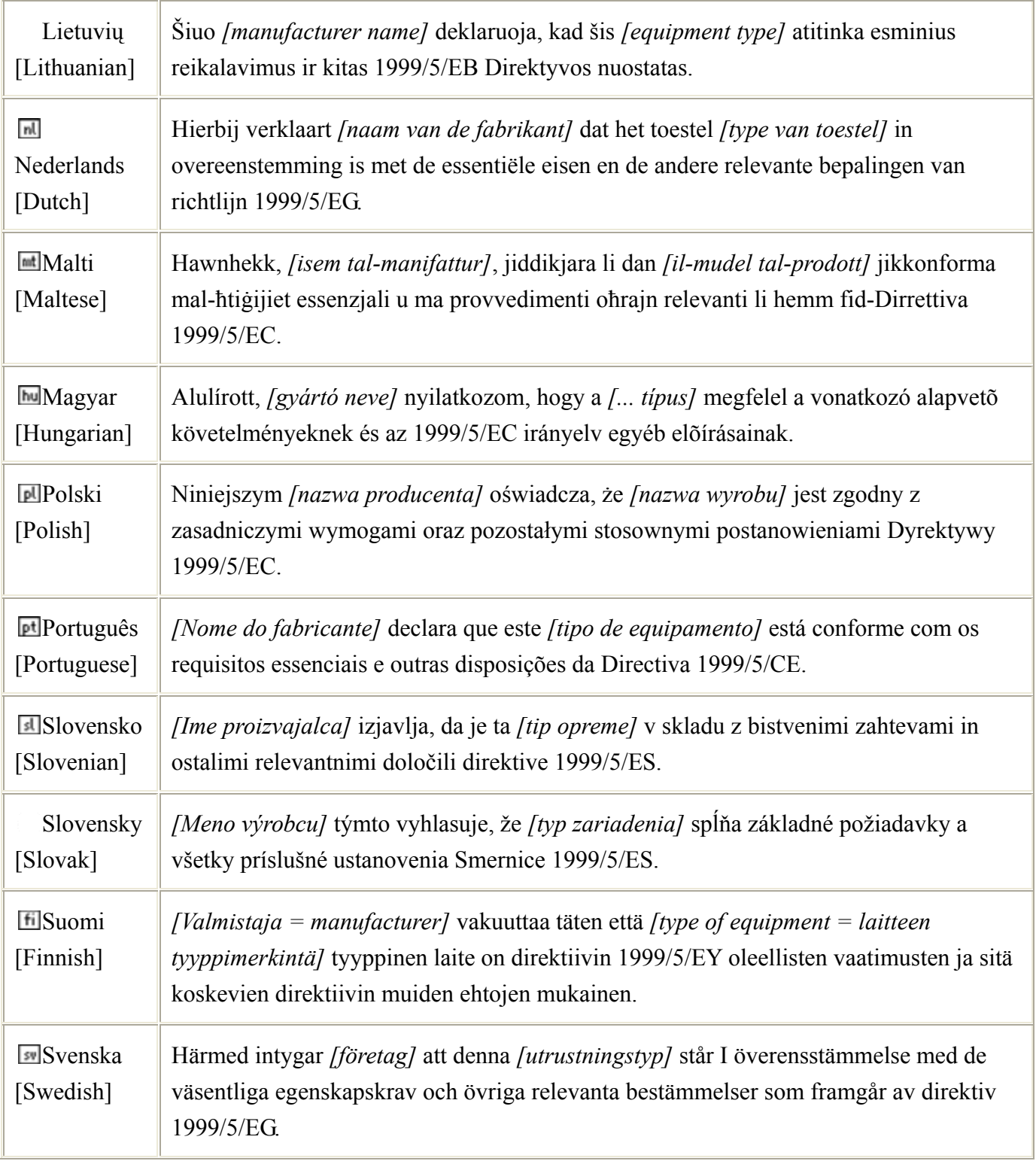

經型式認證合格之低功率射頻電機,非經許可,公司、商號或使用者均不得擅自變更頻率、 加大功率或變更原設計之特性及功能。

低功率射頻電機之使用不得影響飛航安全及干擾合法通信;經發現有干擾現象時,應立即停 用,並改善至無干擾時方得繼續使用。前項合法通信,指依電信法規定作業之無線電通信。 低功率射頻電機須忍受合法通信或工業、科學及醫療用電波輻射性電機設備之干擾。

## TABLE OF CONTENTS

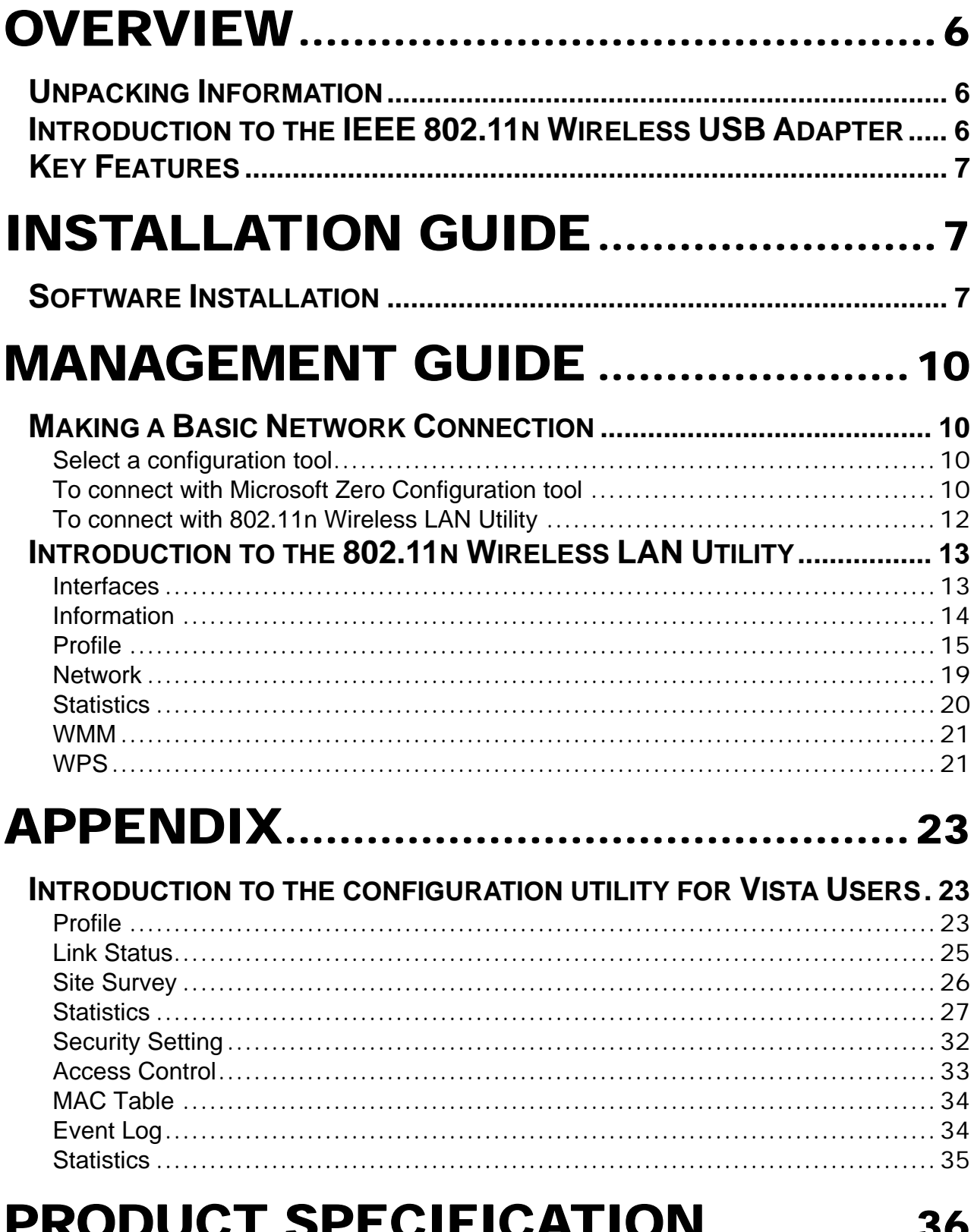

# **Overview**

Thank you for purchasing this product. Read this chapter to know about your IEEE 802.11n Wireless USB Adapter.

## **Unpacking Information**

Before getting started, please verify that your package includes the following items:

- 1. IEEE 802.11n Wireless USB Adapter
- 2. One Utility/ Manual CD

### **Introduction to the IEEE 802.11n Wireless USB Adapter**

The IEEE 802.11n Wireless USB adapter provides users to launch IEEE 802.11n wireless network at 300 Mbps in the 2.4GHz band, which is also compatible with IEEE 802.11b/g wireless devices at 11/54 Mbps. You can configure this adapter with ad-hoc mode to connect to other 2.4GHz wireless computers, or with Infrastructure mode to connect to a wireless AP or router for accessing to Internet. This adapter includes a convenient Utility for scanning available networks and saving preferred networks that users usually connected with. Security encryption can also be configured by this utility.

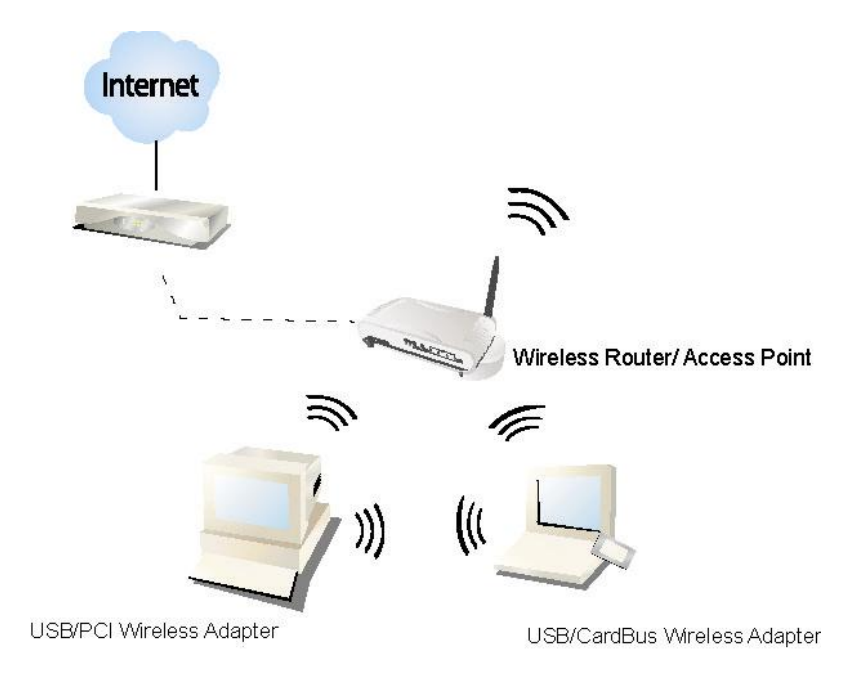

## **Key Features**

- Complies with IEEE 802.11n/b/g wireless standard
- 2.4GHz Frequency band, MIMO 2T2R Supports QoS: WMM, WMM-PS
- Complies with Universal Serial Bus Rev. 1.1 and 2.0 specifications.
- High Speed transfer data rate up to 300 Mbps Supports Multiple BSSID
- Supports auto-installation.

Supports driver for Windows 2000, XP 32/64, Vista 32/64, Linux (2.4.x/2.6.x), and Mac (10.3.x/10.4.x).

- 
- Supports wireless data encryption with 64/128-bit WEP, WPA, WPA2
- 

# Installation Guide

### **Software Installation**

#### **Note:**

- y For Linux or Mac driver installation guide, please refer to the instruction in **/Driver/Linux** or **/Driver/Mac** in the CD-Rom.
- The following driver installation guide uses Windows XP as the presumed operation system. The procedures and screens in Windows 2000 and Vista are familiar with Windows XP.
- 1. Insert this product to your computer. The system finds the newly installed device automatically. Click **Cancel** to close this window.

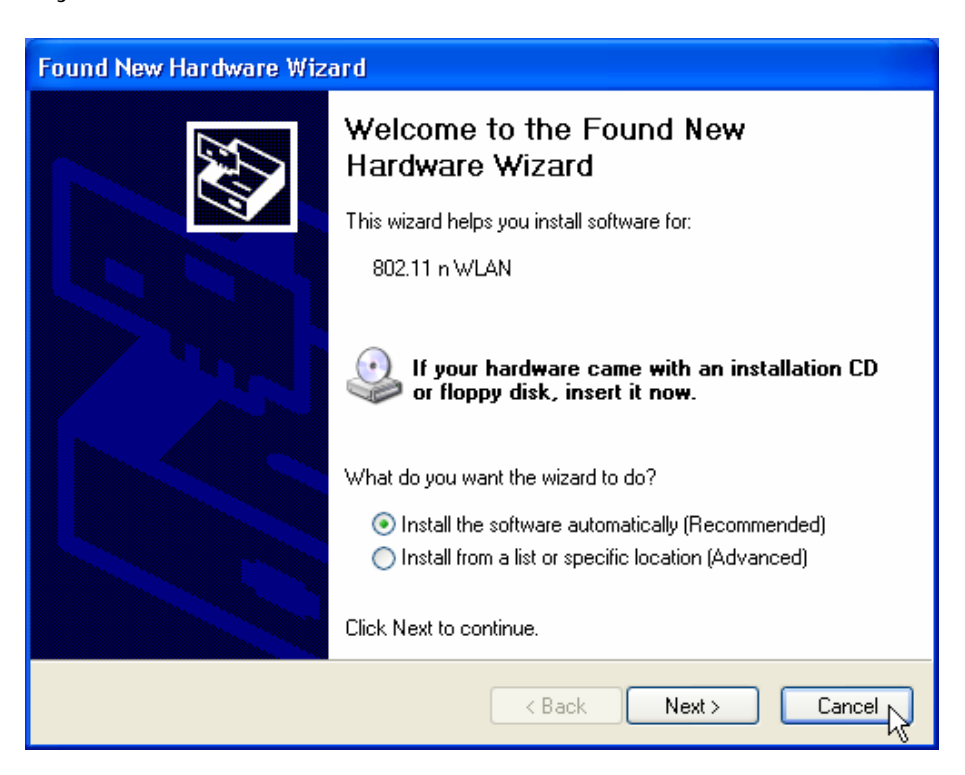

2. Insert the CD-Rom that came with this product to your CD-Rom drive. The menu window pops up automatically. Please click the **Driver** button of this product. **Note:** If the CD-Rom fails to auto-run, please click on **My Computer**> **your CD-Rom drive>** 

**(folder of this product)> Driver** then double-click the **Setup** icon to start this menu.

3. Select if you are going to configure your wireless network with this device or with Microsoft Zero Configuration tool.

**Note:** This can be changed after installing this software.

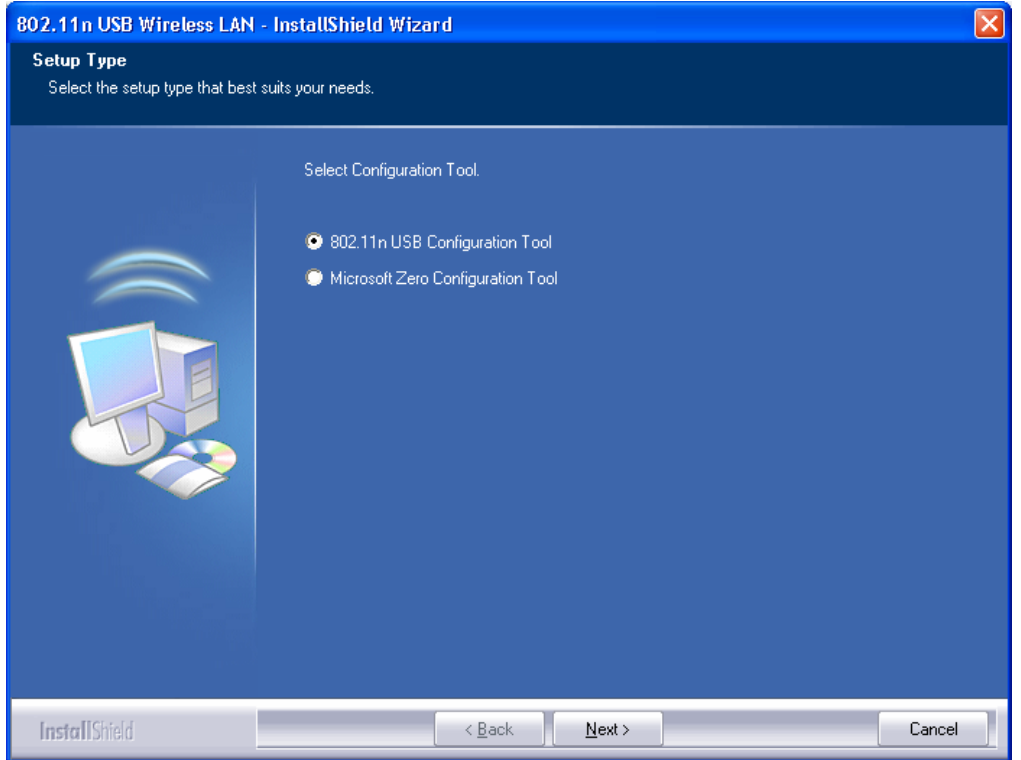

4. Select to optimize this adapter in WiFi mode or performance mode.

**Note:** The performance mode is only available while connecting to a TX Burst supported AP. Users that uses the AP without TX Burst please select WiFi mode (standard mode).

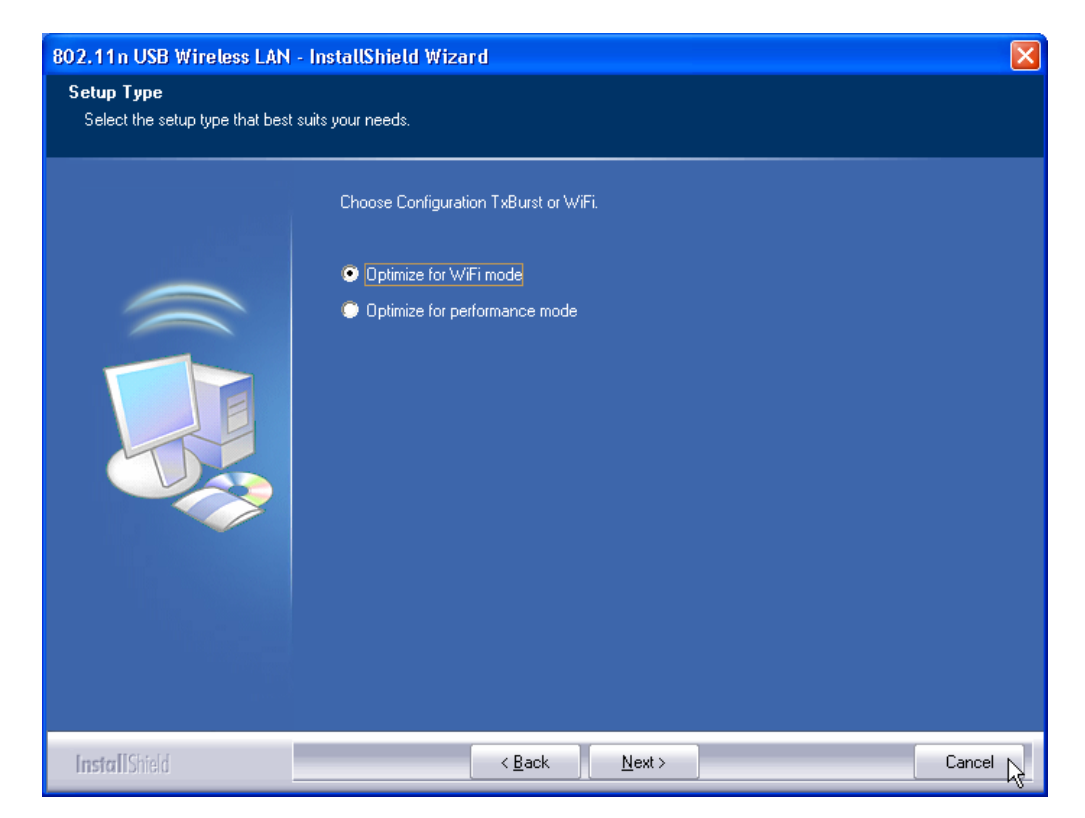

5. Click the **Install** button to start installing.

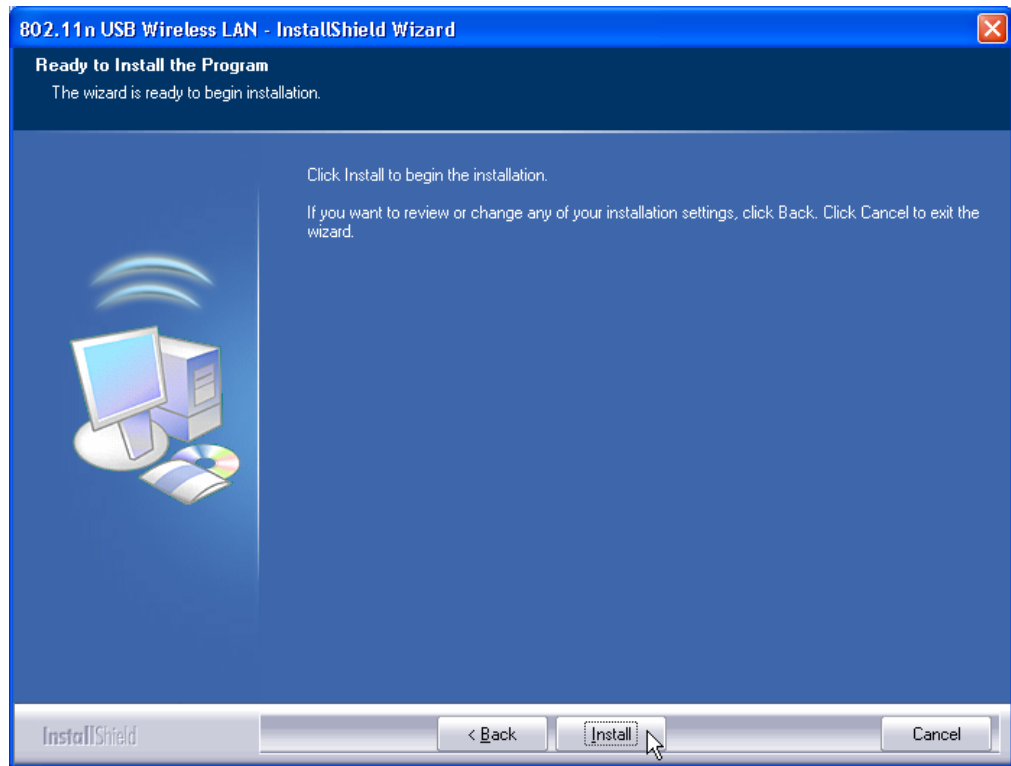

6. Click the **Finish** button to complete installation.

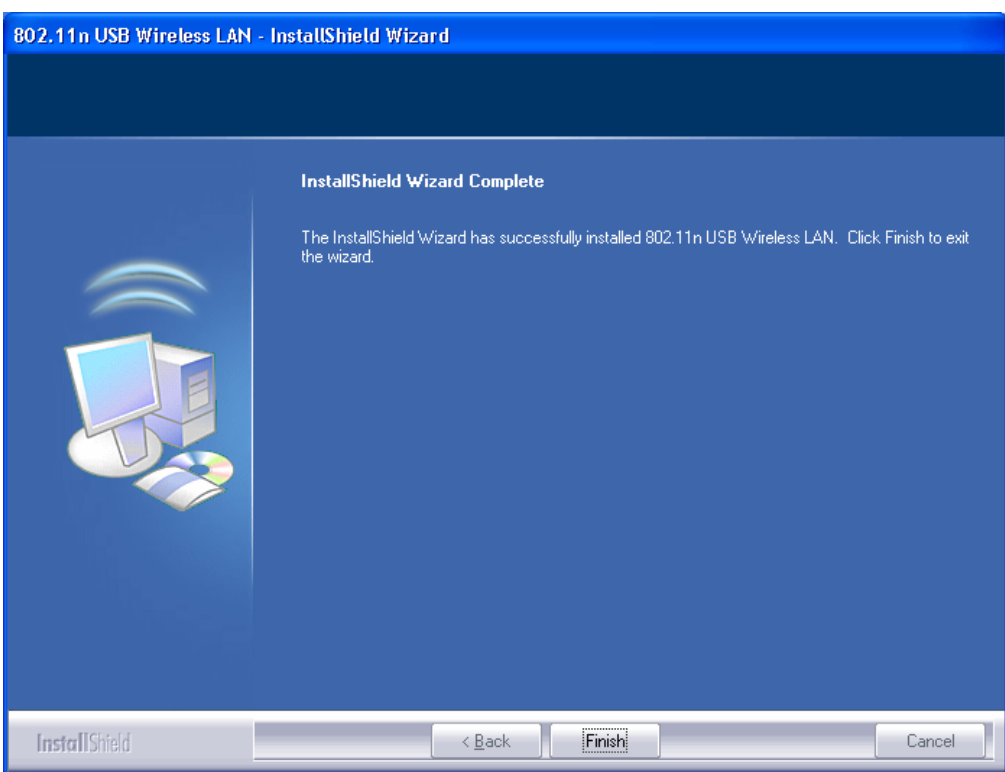

# Management Guide

Read this chapter to understand the management interface of the device and how to manage the device.

### **Making a Basic Network Connection**

#### **Select a configuration tool**

In the following instruction for making a network connection, we use the Utility we provide to configure your wireless network settings.

**Note:** You could use either the software we provide or Microsoft Zero Configuration tool to configure this adapter. To switch between the two configuration tools, please right click on the  $\frac{12}{12}$ icon on system tray to select.

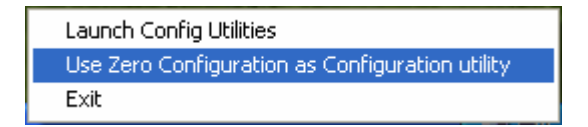

#### **To connect with Microsoft Zero Configuration tool**

After specifying the Microsoft Zero Configuration tool to configure your wireless network, right click on the icon on system tray. Select **View Available Wireless Networks** to specify your wireless network.

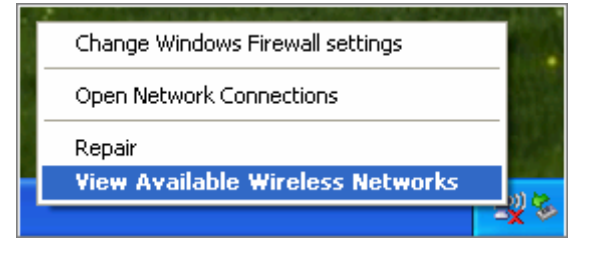

The tool shows the available wireless networks. Select your demanding network to connect with. To connect to a wireless network with more security settings, please click **Change advanced settings** to be compatible with your wireless network security settings.

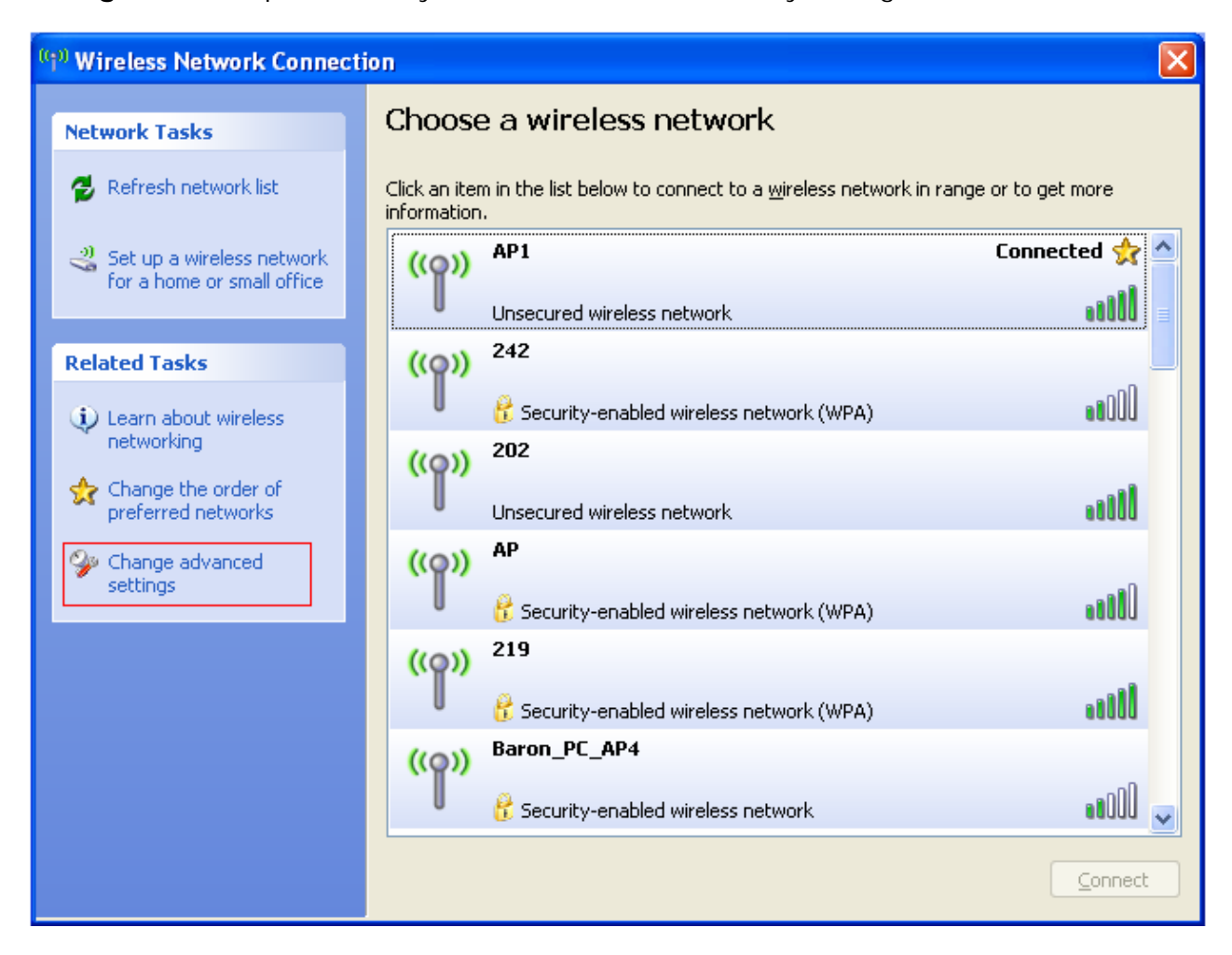

#### **To connect with 802.11n Wireless LAN Utility**

We provide this Utility for users to connect to a wireless network easily. It provides more information and configuration for this adapter. As default, the Utility is started automatically upon starting your computer and connects to a connectable wireless network with best signal strength. Right click on the **indicate and select Launch Config utilities** if the Utility does not start. Please refer to the following chapters to get information regarding to the functions of this Utility.

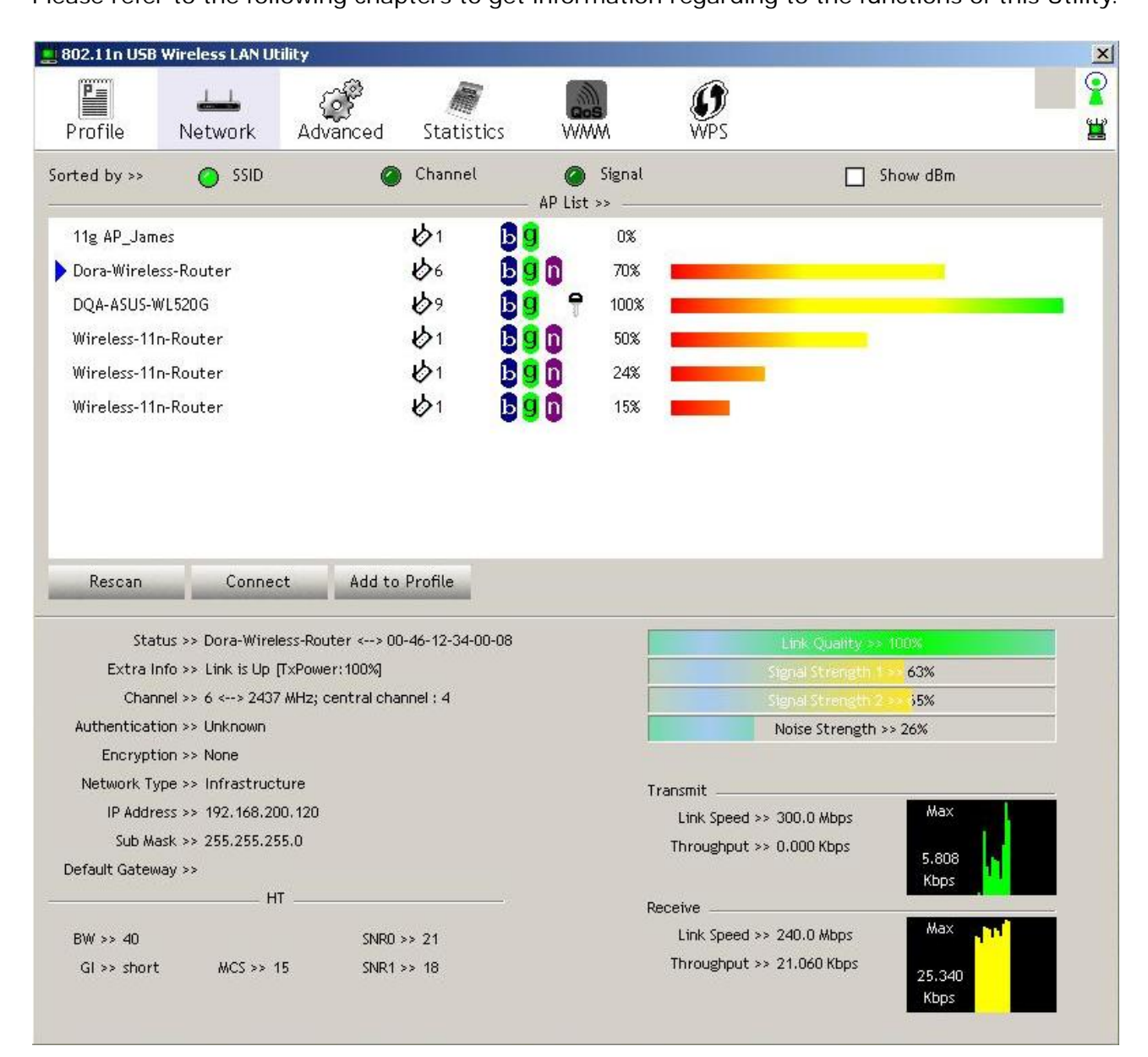

### **Introduction to the 802.11n Wireless LAN Utility**

**Note:** The Utility in Windows Vista, Linux and Mac are different from the following.

- y For instructions on using the Utility included in Windows Vista please refer to the instruction in **Appendix**.
- For instructions on using the Utility included in Linux please refer to the instruction in **/Driver/Linux/readme.txt** in the CD-Rom.
- For instructions on using the Utility included in Mac please refer to the instruction in **/Driver/Mac/readme.txt** in the CD-Rom.

#### **Interfaces**

This Utility is basically consisted of three parts:

- 1. Functional buttons: on top of the window. You can click each button to access each configuration window.
	- **Note:** Click  $\bigcirc$  on the top right window to enable/disable wireless connection status. Click  $\mathbf{H}$  to show the wireless information.

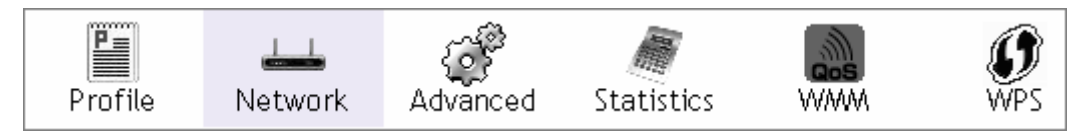

- 2. Configuration column: Center of the Utility window. Make your changes for each function in this part.
- 3. Status information: bottom of the utility window. Shows the connection status and system information.

#### **Information**

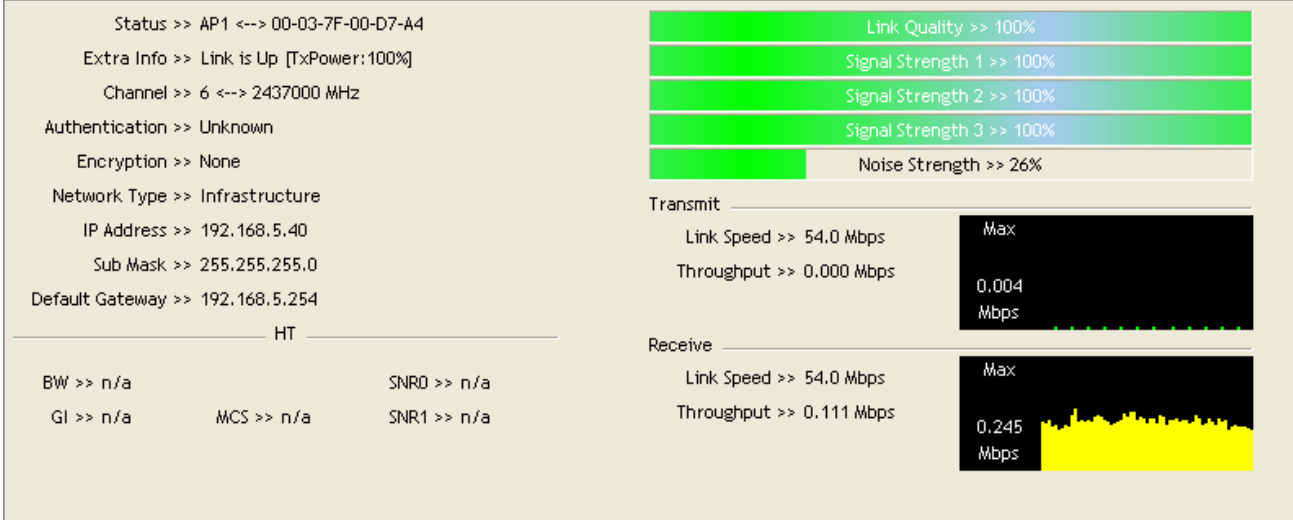

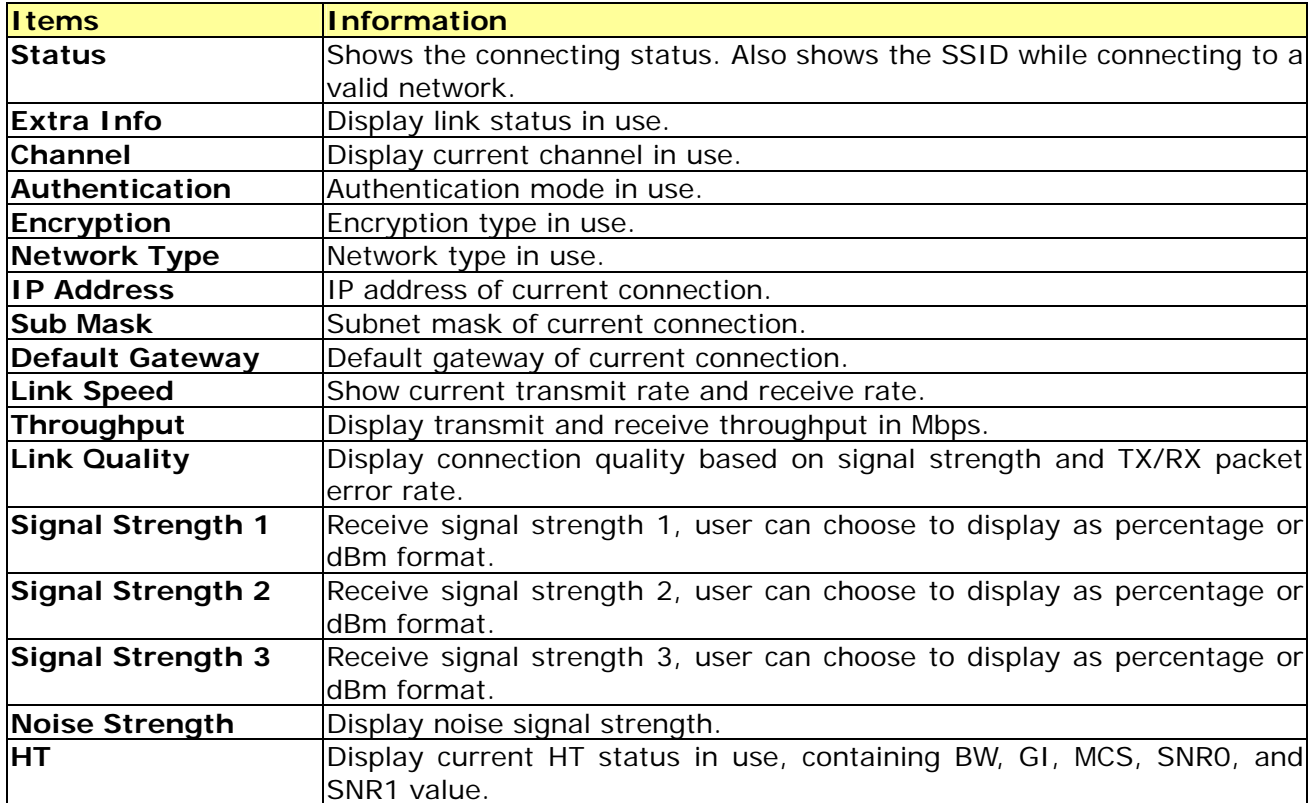

#### **Profile**

This profile page allows users to save different wireless settings, which helps users to get access to wireless networks at home, office or other wireless network environments quickly.

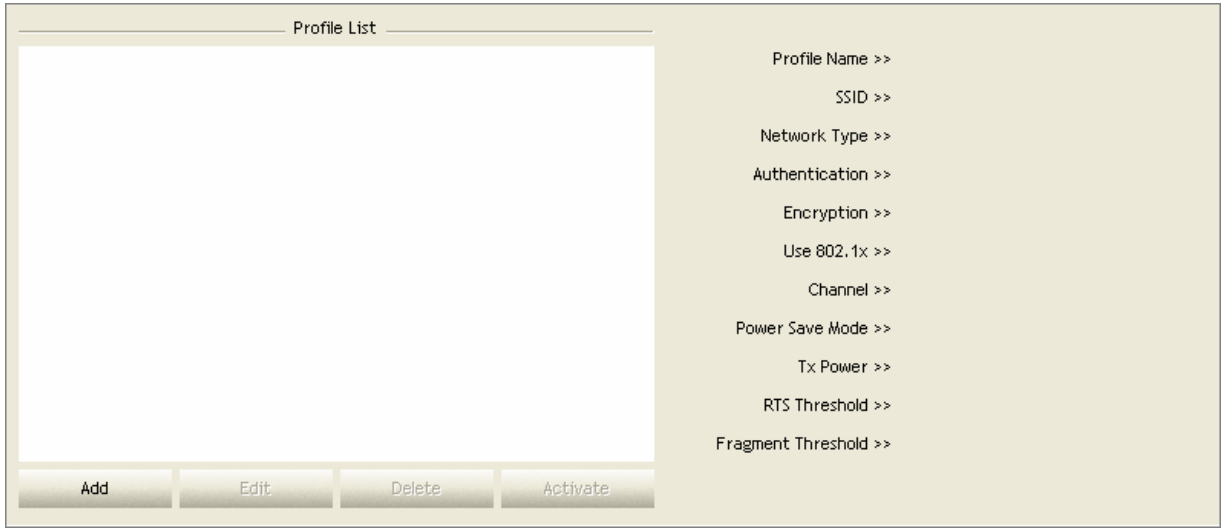

To add a new profile:

1. Click the **Add** button. The add profile window pops up.

**Note:** you could also add a new profile quickly by selecting an available network in the **Network** function then click the **Add to Profile** button.

2. Fill in information for this profile in the system config section:

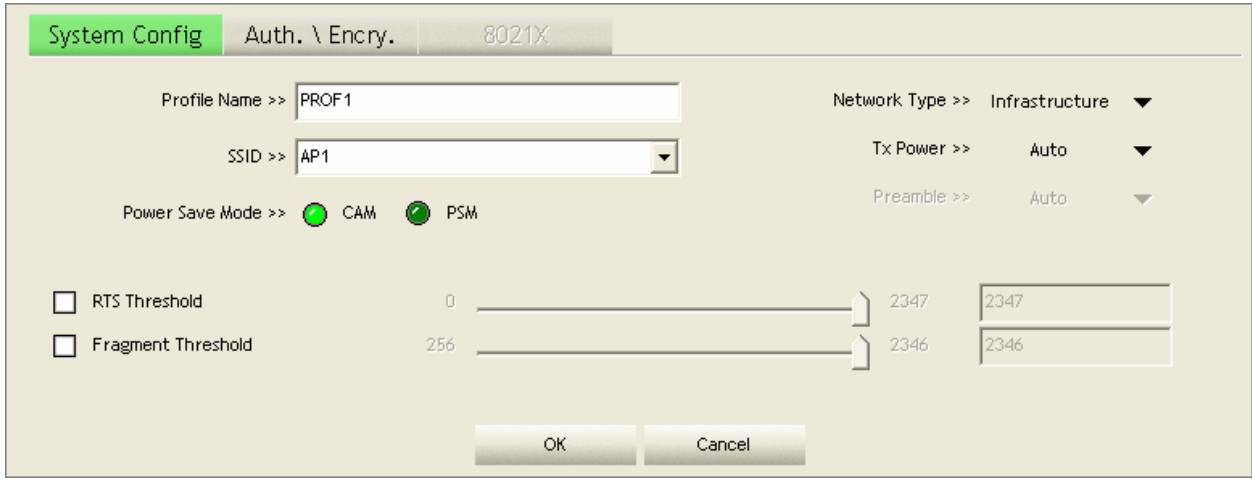

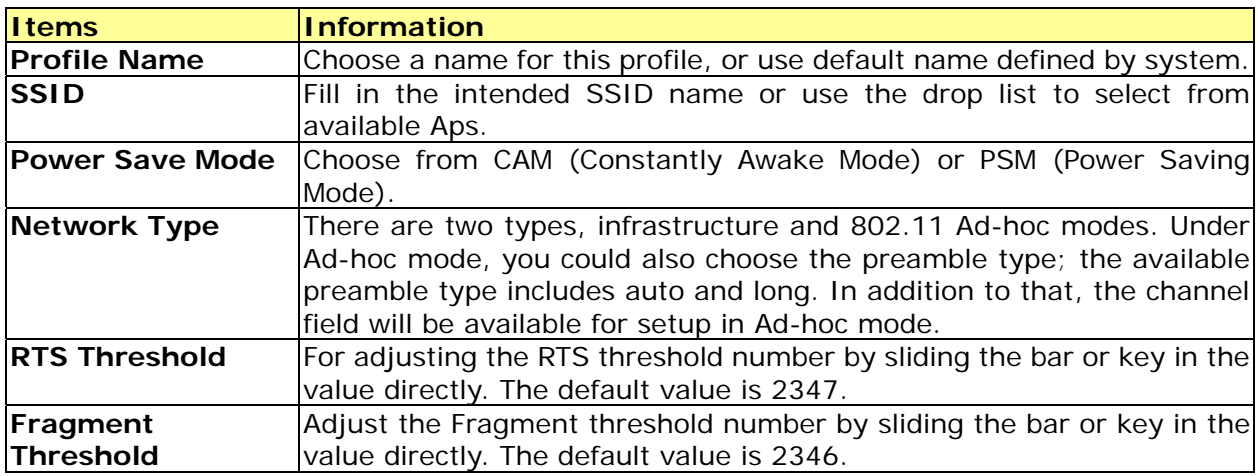

3. Select an encryption type and fill in the corresponding wireless network information:

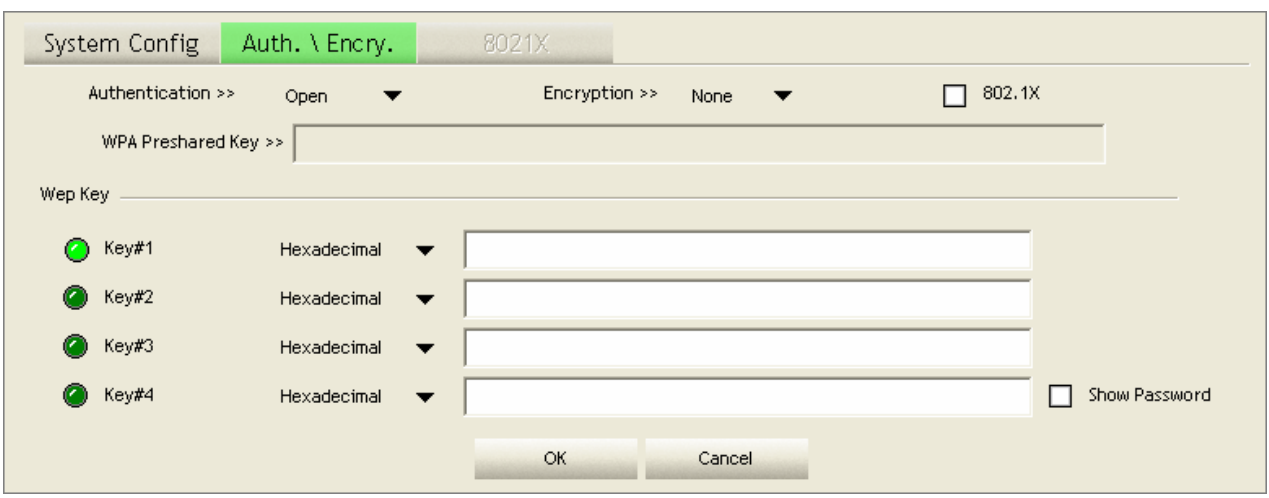

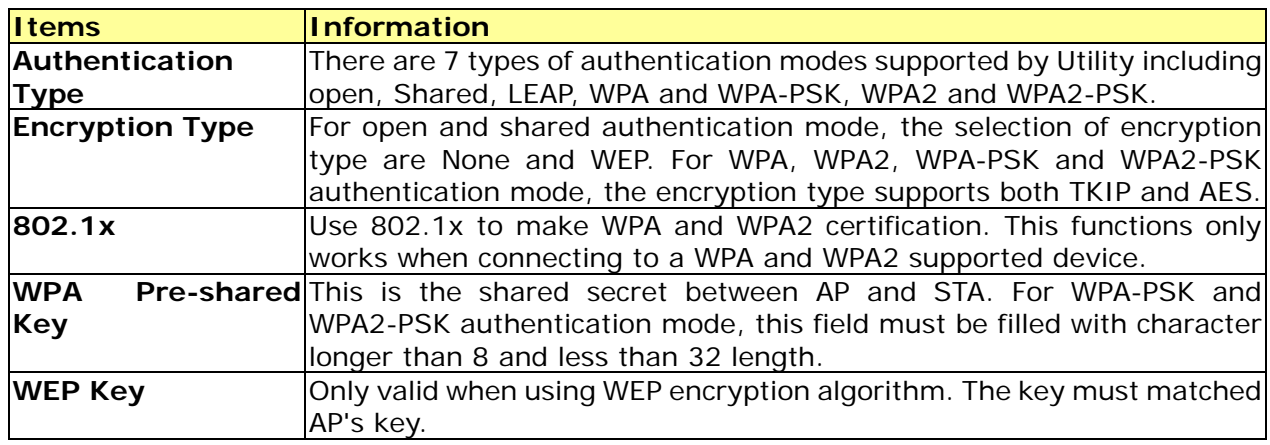

4. Specify the 802.1x information if you are using the 802.1X certification method.

Users that do not use this function or connecting to an open-wireless network please skip this part.

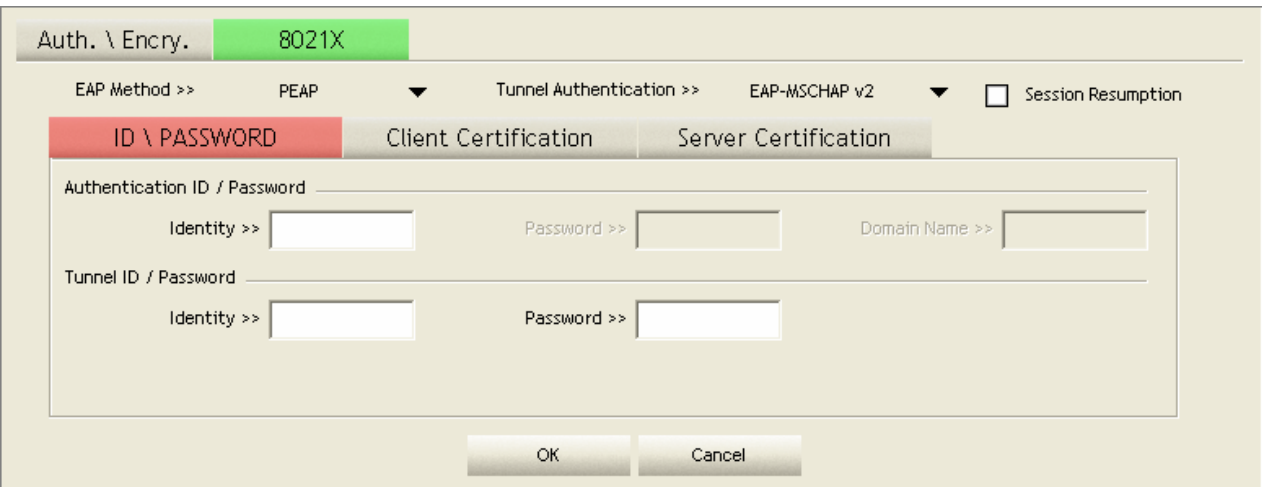

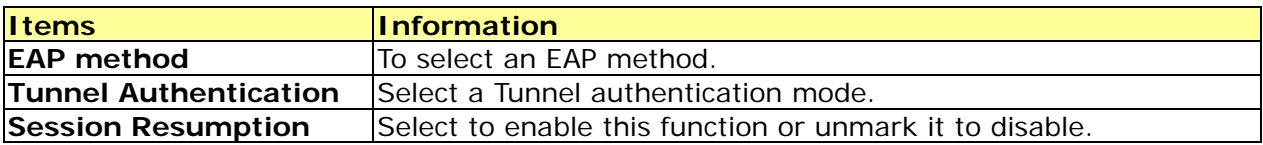

#### **ID \ PASSWORD**

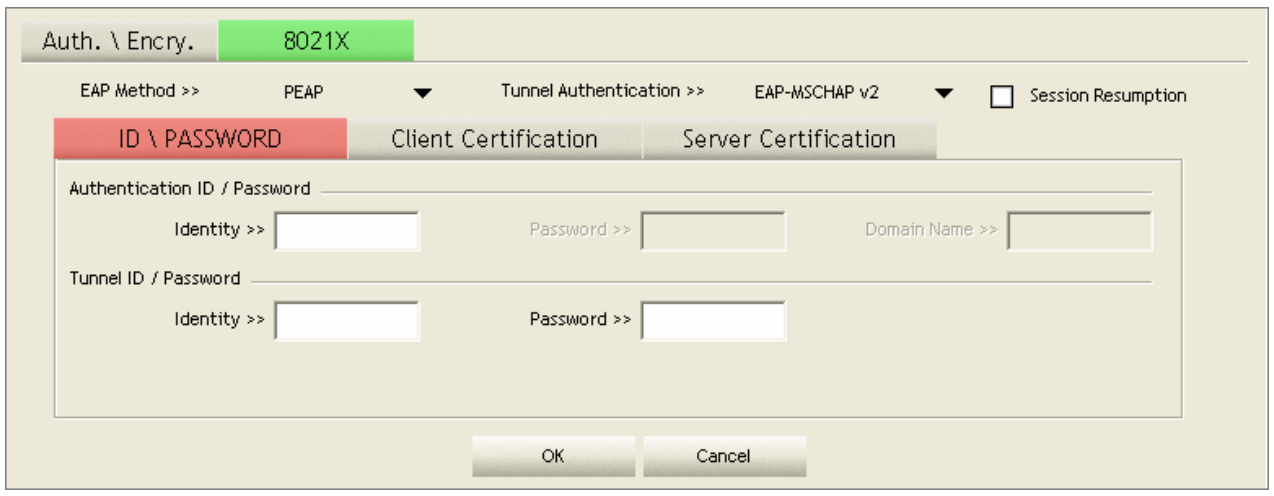

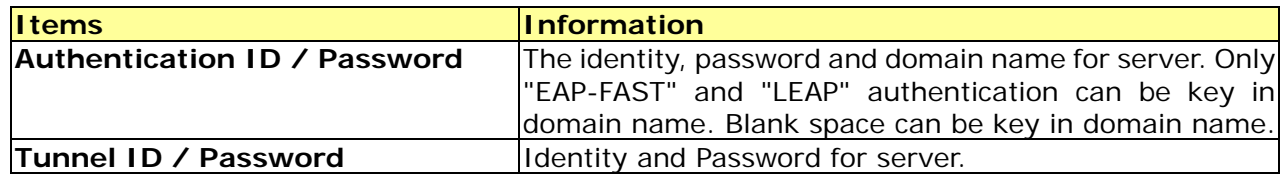

#### **Client Certification**

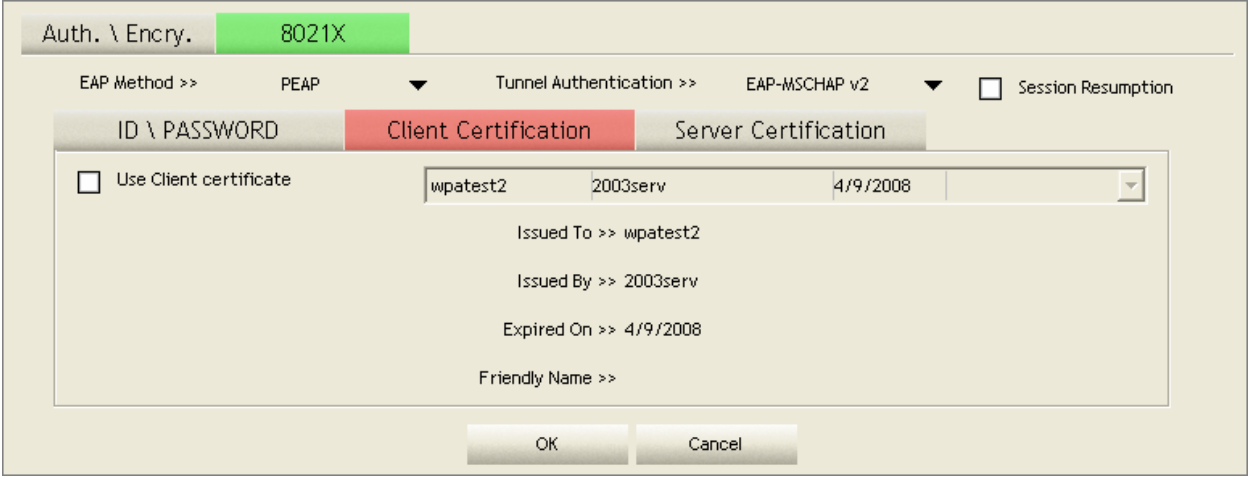

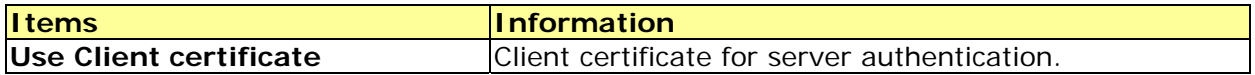

#### **EAP Fast**

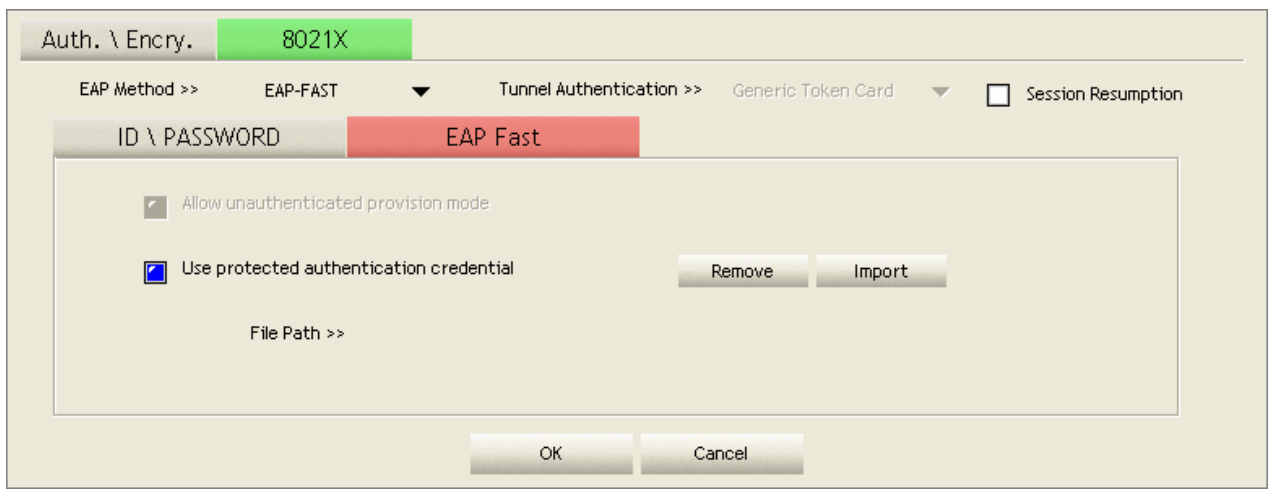

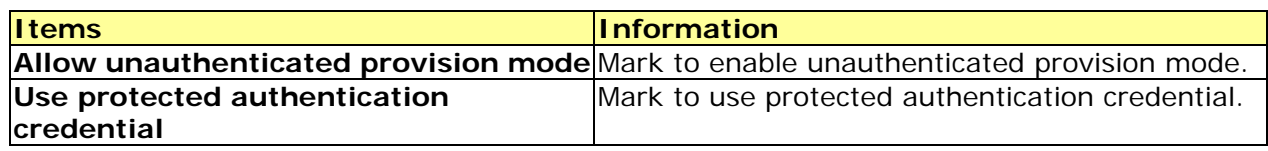

#### **Server Certification**

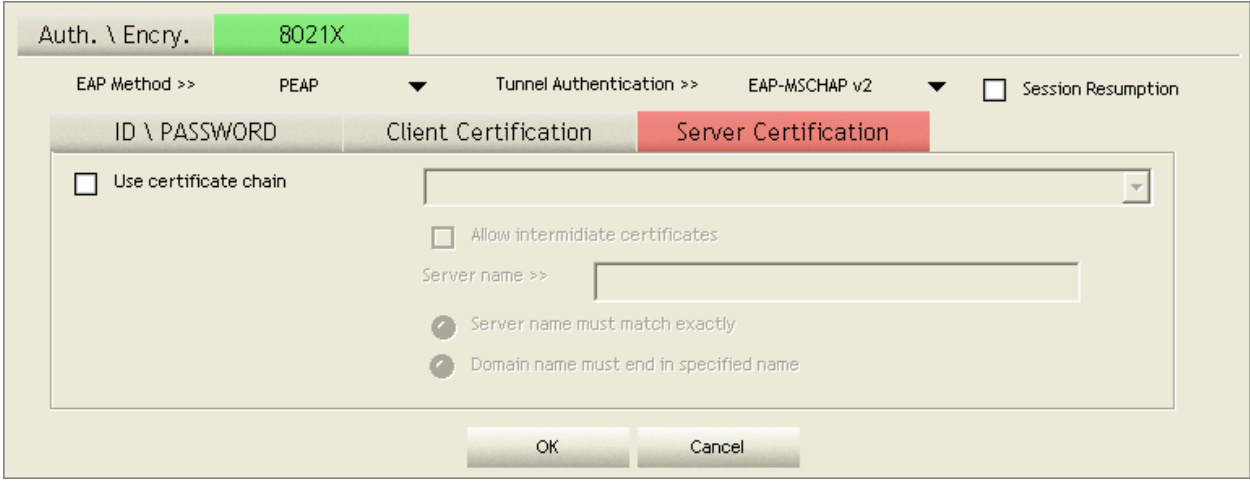

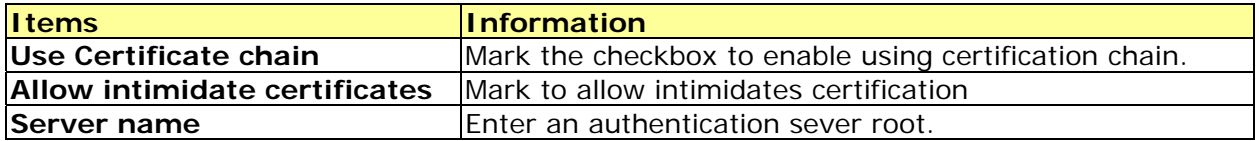

#### **Network**

This network lists the available wireless networks. The Utility connects to a wireless network with best signal strength automatically. You can change the connecting network by clicking on the network name and click the **Connect** button. To see detail information of each network, please double click on each item to pop up the information window.

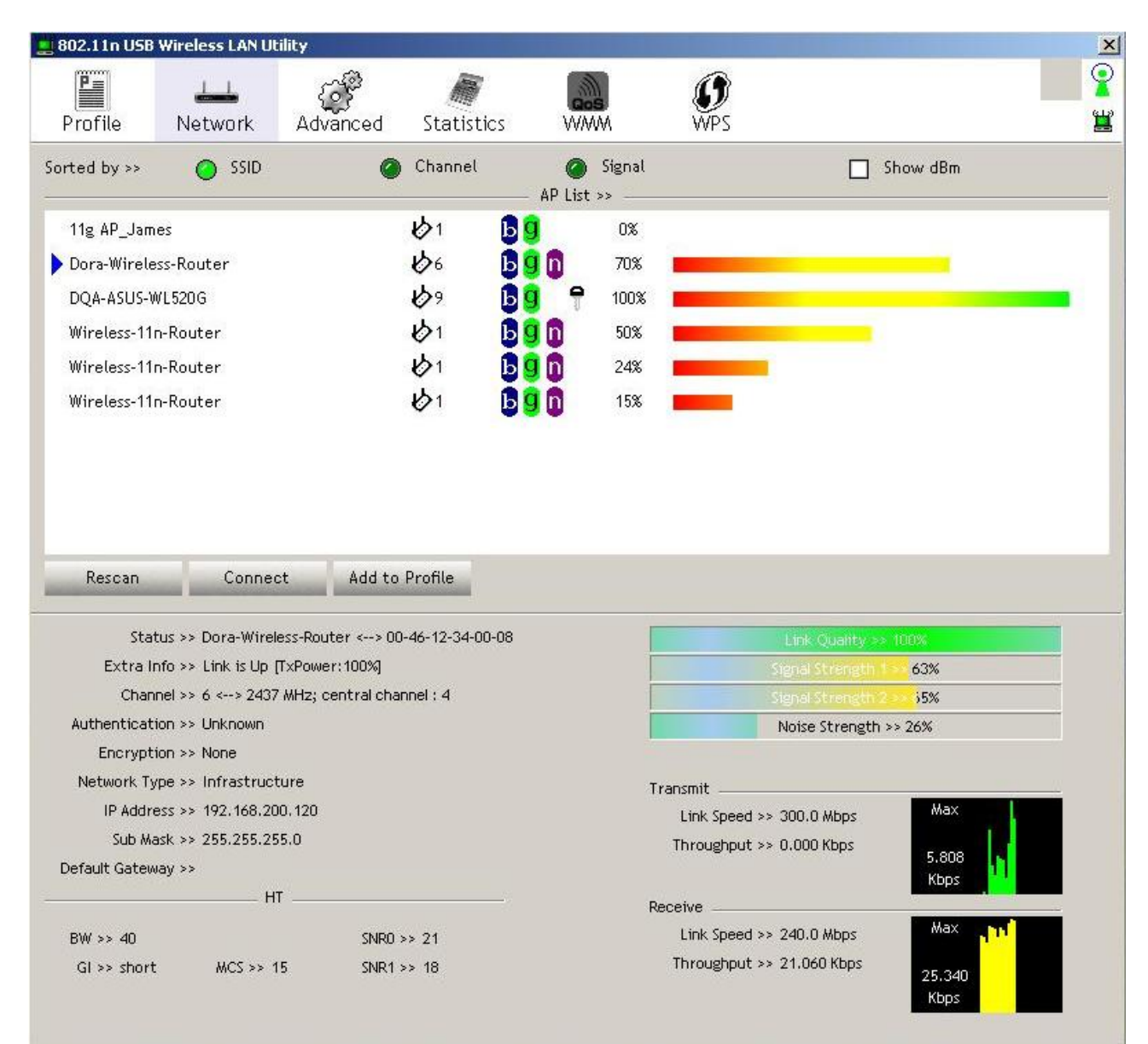

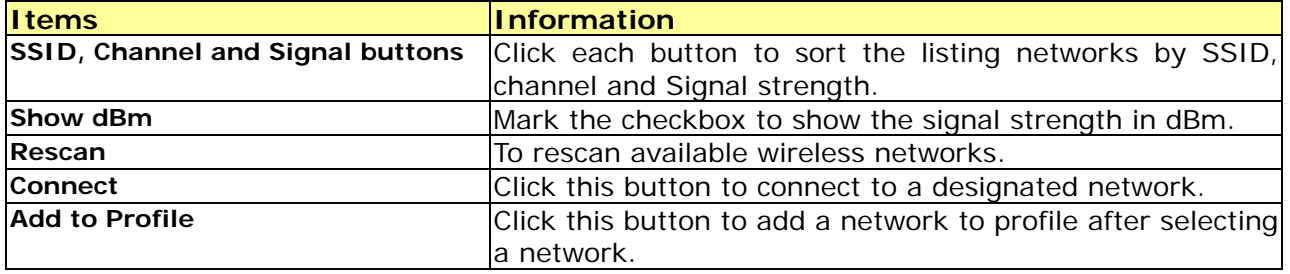

#### **Statistics**

Statistics page displays the detail counter information based on 802.11 MIB counters. This page translates the MIB counters into a format easier for user to understand.

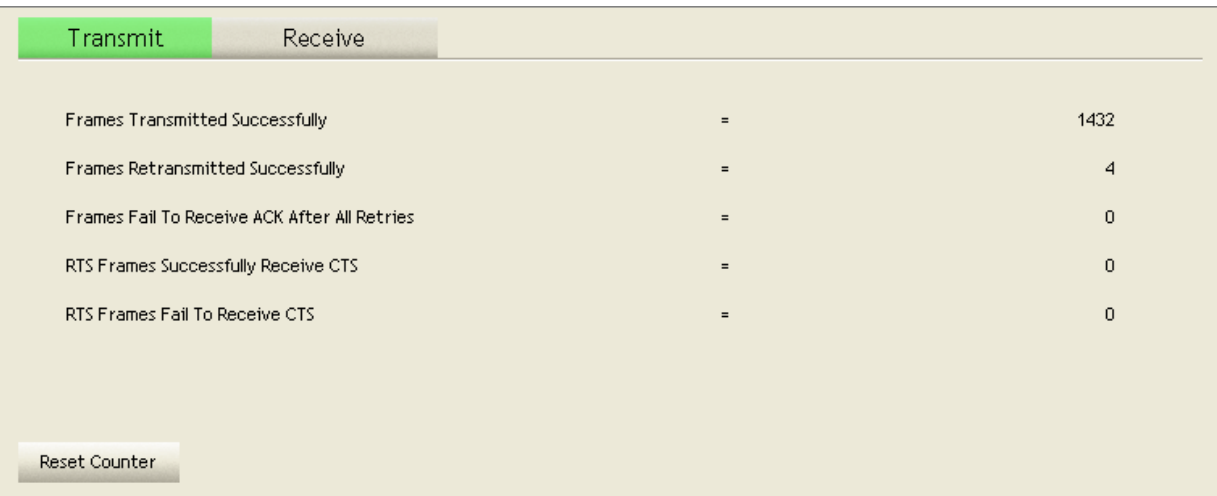

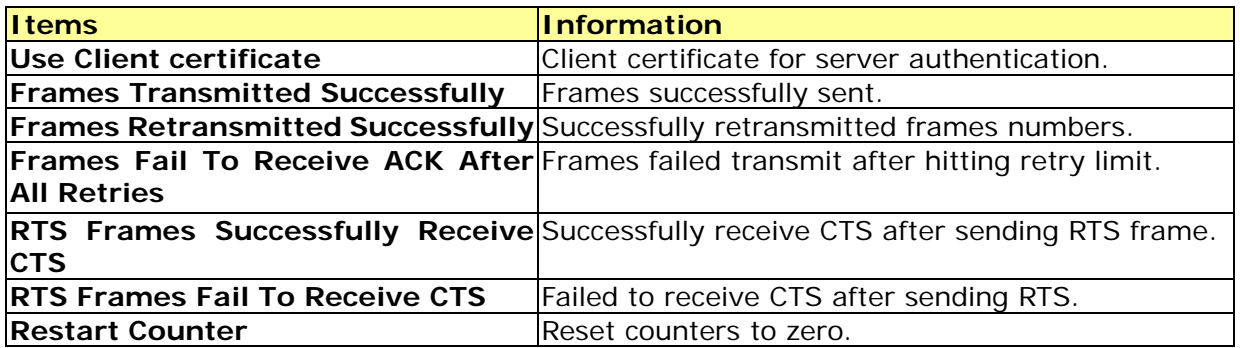

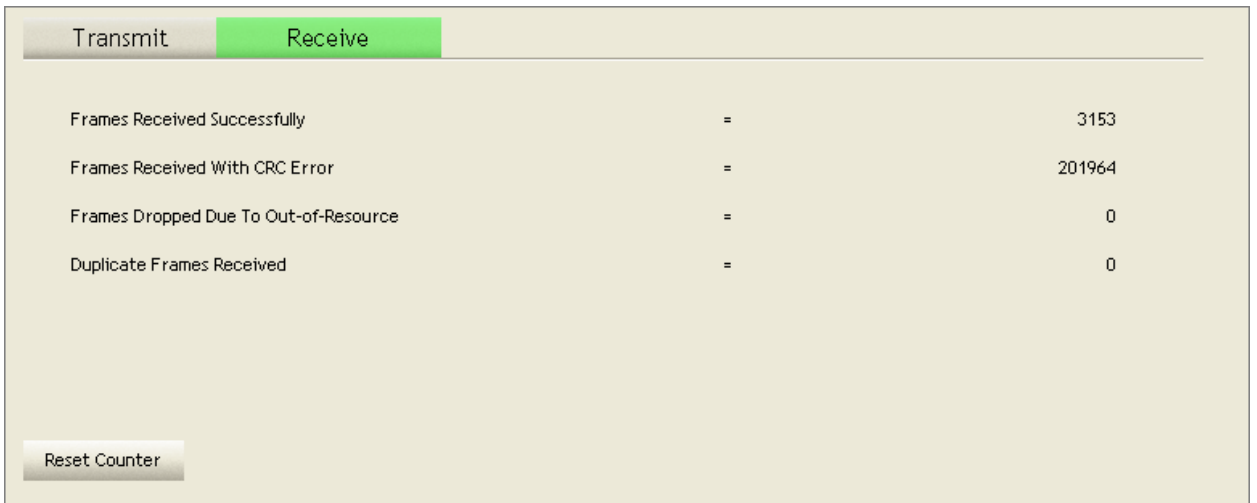

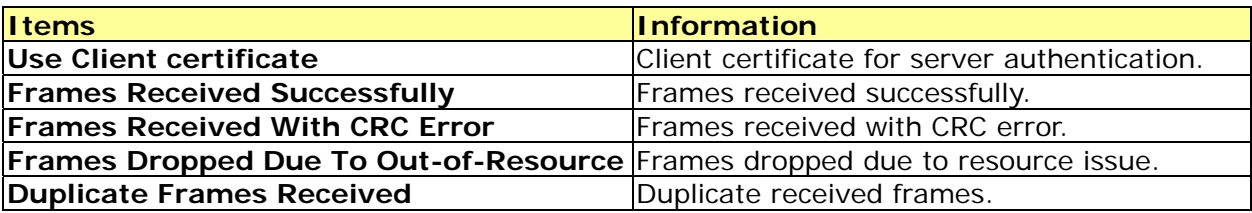

#### **WMM**

This page allows users to activate the WMM function for this device. Please note that this function only works while connecting to a WMM compatible device.

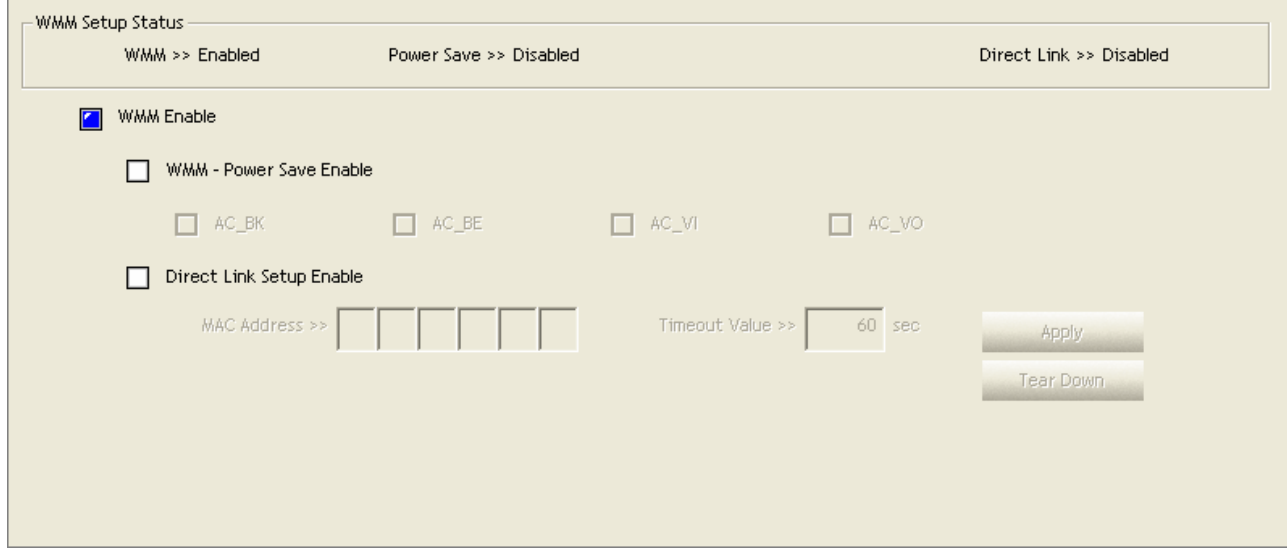

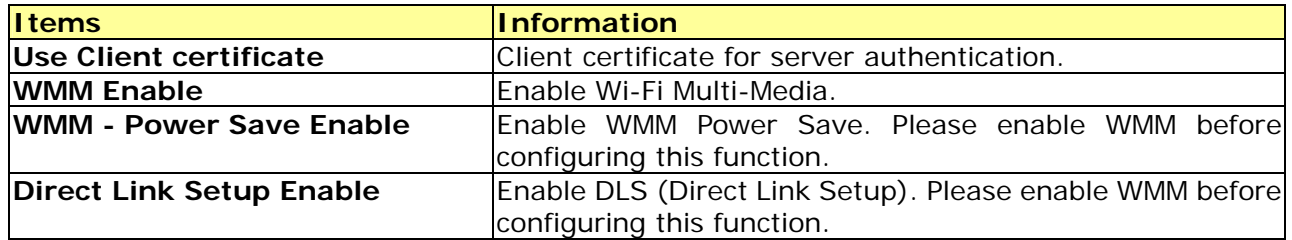

#### **WPS**

WPS Configuration: The primary goal of Wi-Fi Protected Setup (Wi-Fi Simple Configuration) is to simplify the security setup and management of Wi-Fi networks. This adapter supports the configuration setup using PIN configuration method or PBC configuration method through an internal or external Registrar.

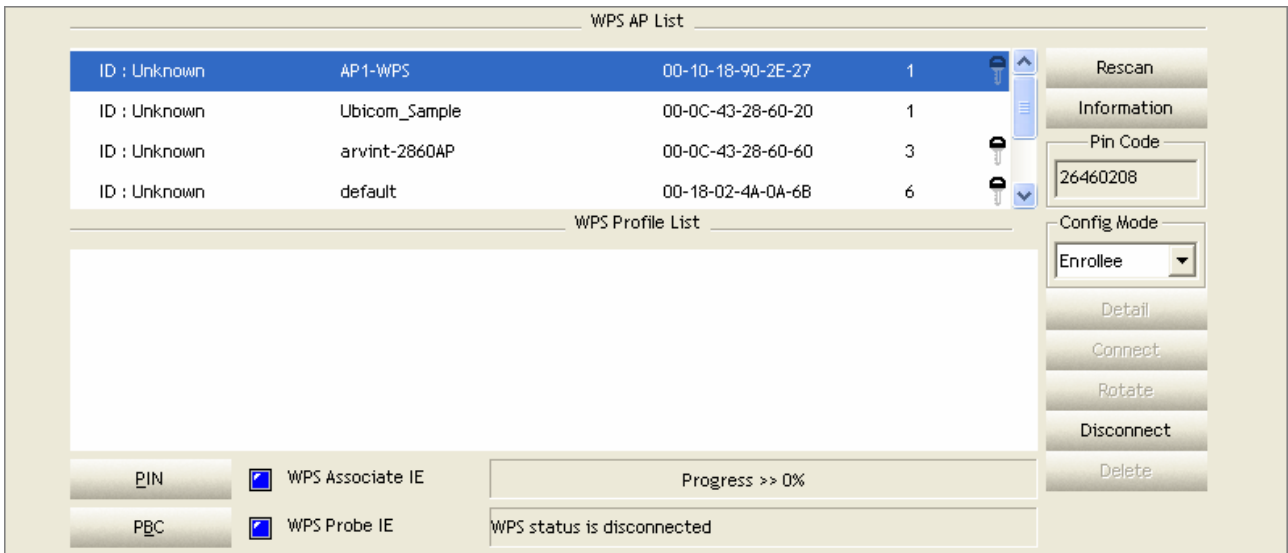

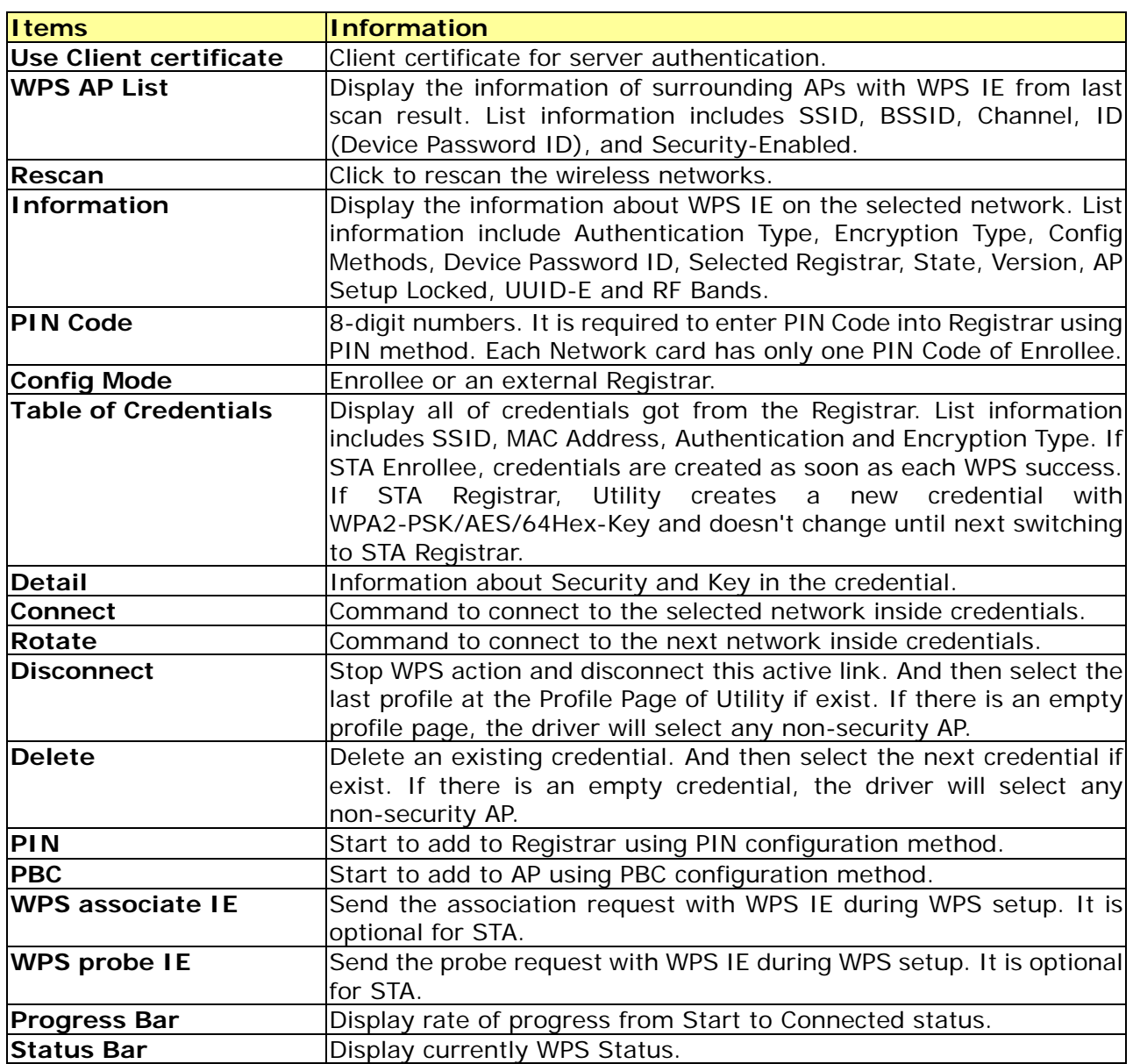

**Note:** When you click PIN or PBC, please don't do any rescan within two-minute connection. If you want to abort this setup within the interval, restart PIN/PBC or click Disconnect to stop WPS action.

# Appendix

## **Introduction to the configuration utility for Vista Users**

This utility helps Vista users to configure the wireless network. Please refer to the following sections for introduction.

#### **Profile**

This profile page allows users to save different wireless settings, which helps users to get access to wireless networks at home, office or other wireless network environment quickly.

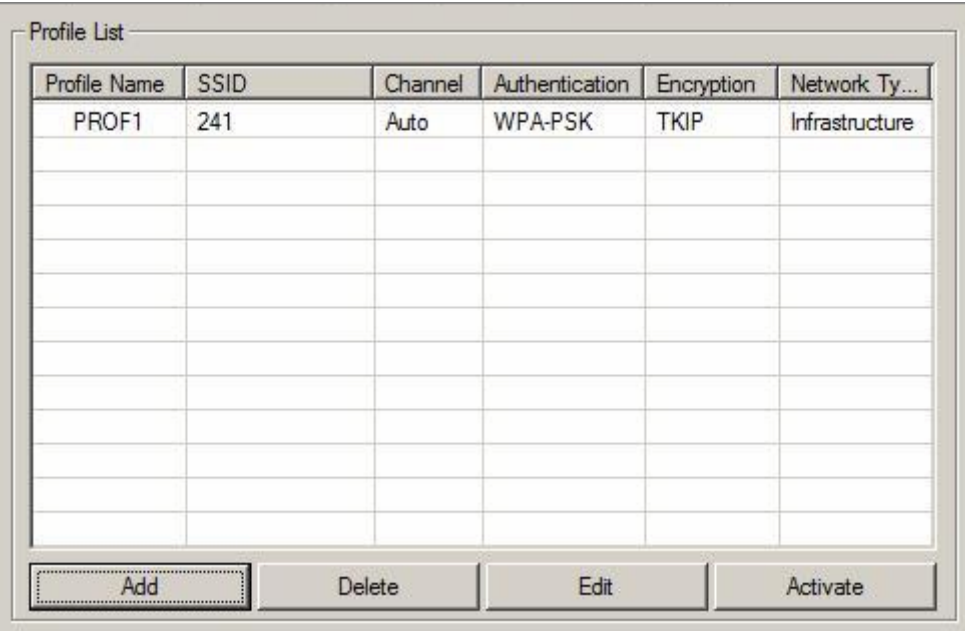

To add a new profile:

1. Click the **Add** button. The add profile window pops up.

**Note:** you could also add a new profile quickly by selecting an available network in the **Site Survey** function then click the **Add to Profile** button.

2. Fill in the information of this wireless network and its relative security settings. Please note that the information should be corresponding to the wireless network you are connecting to.

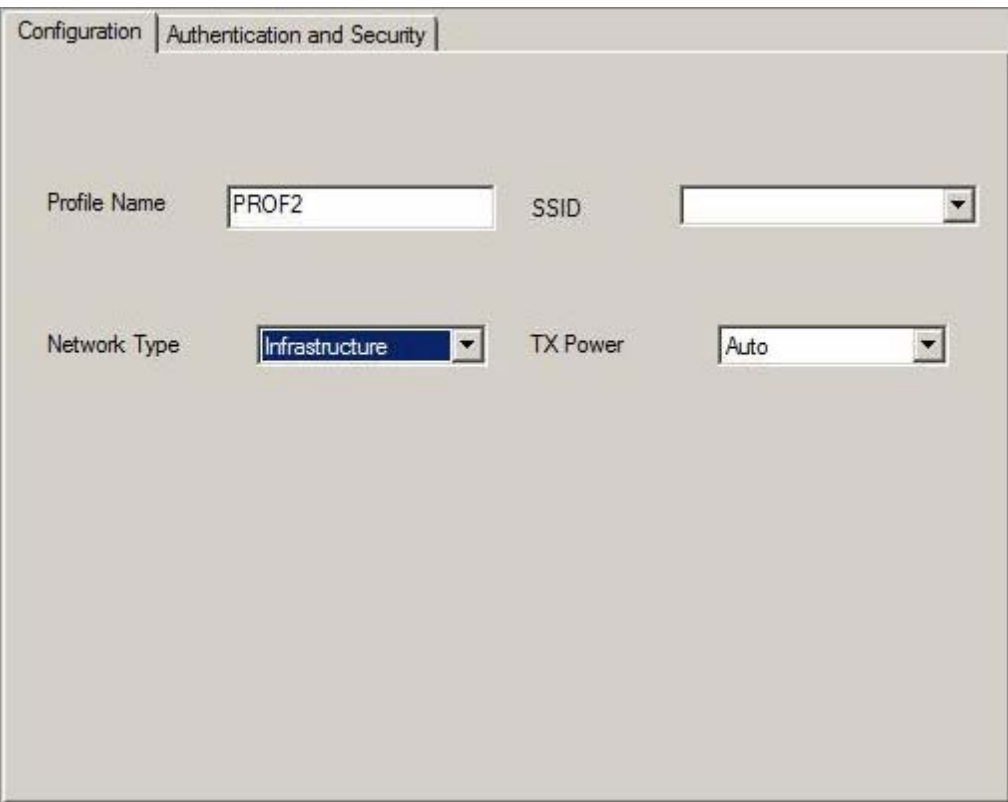

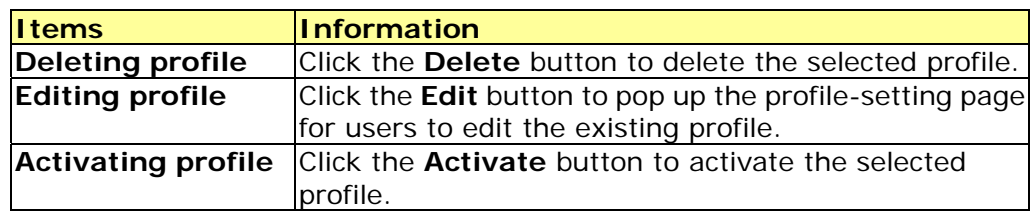

#### **Link Status**

This Link status shows the information about the connecting. Please refer to the following chart for definition.

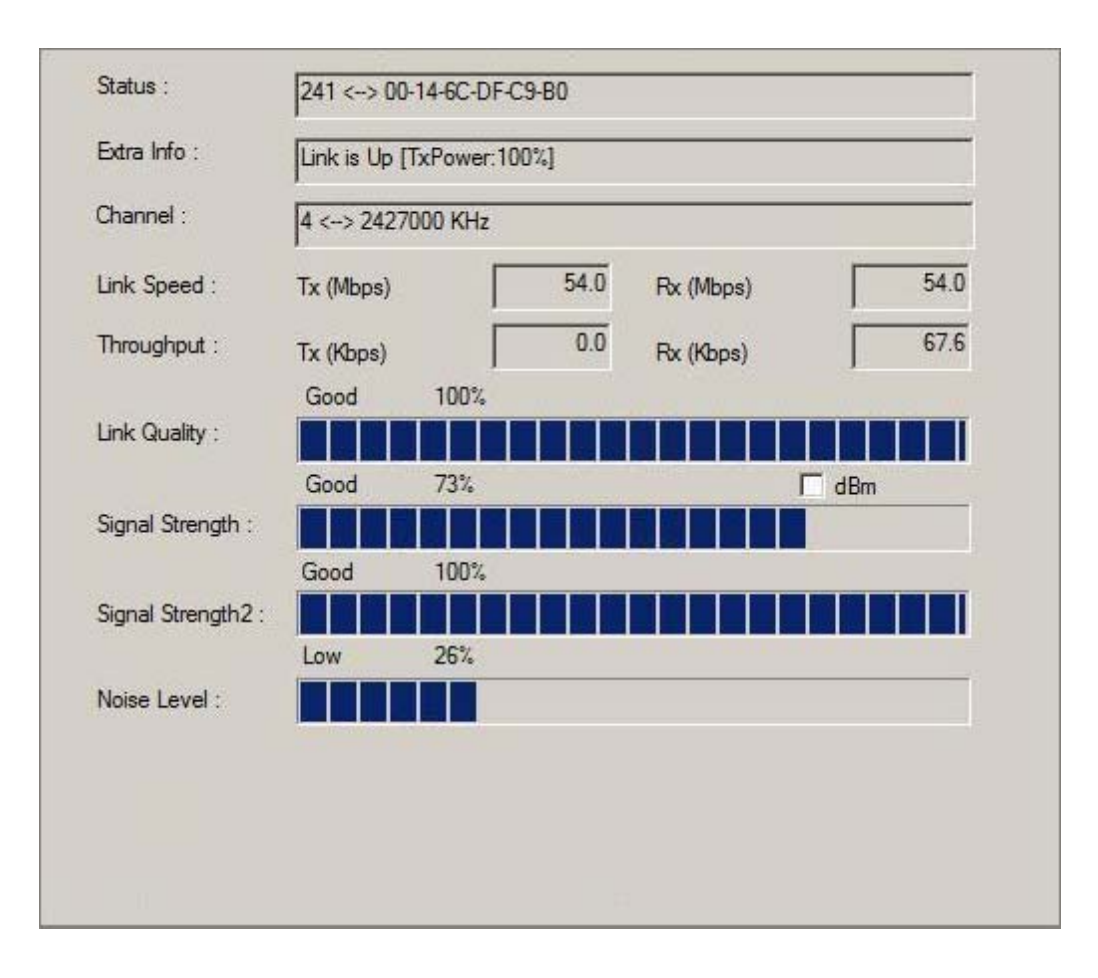

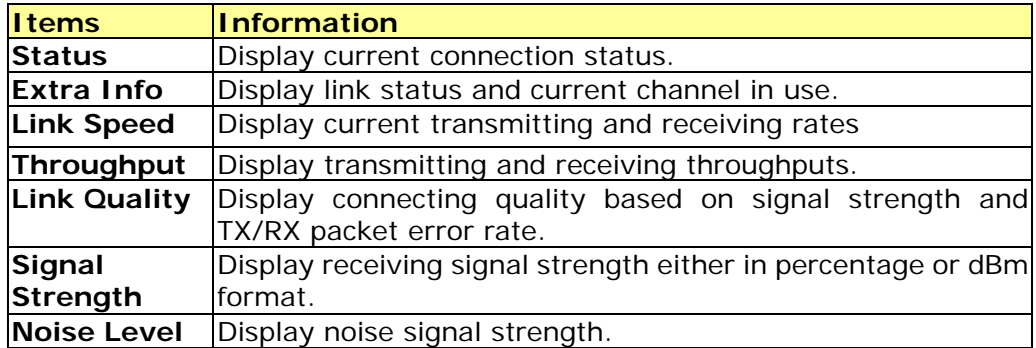

#### **Site Survey**

This page shows the available wireless networks within the coverage of this network adapter. You could check the status of wireless network around your computer or add a network into your profile.

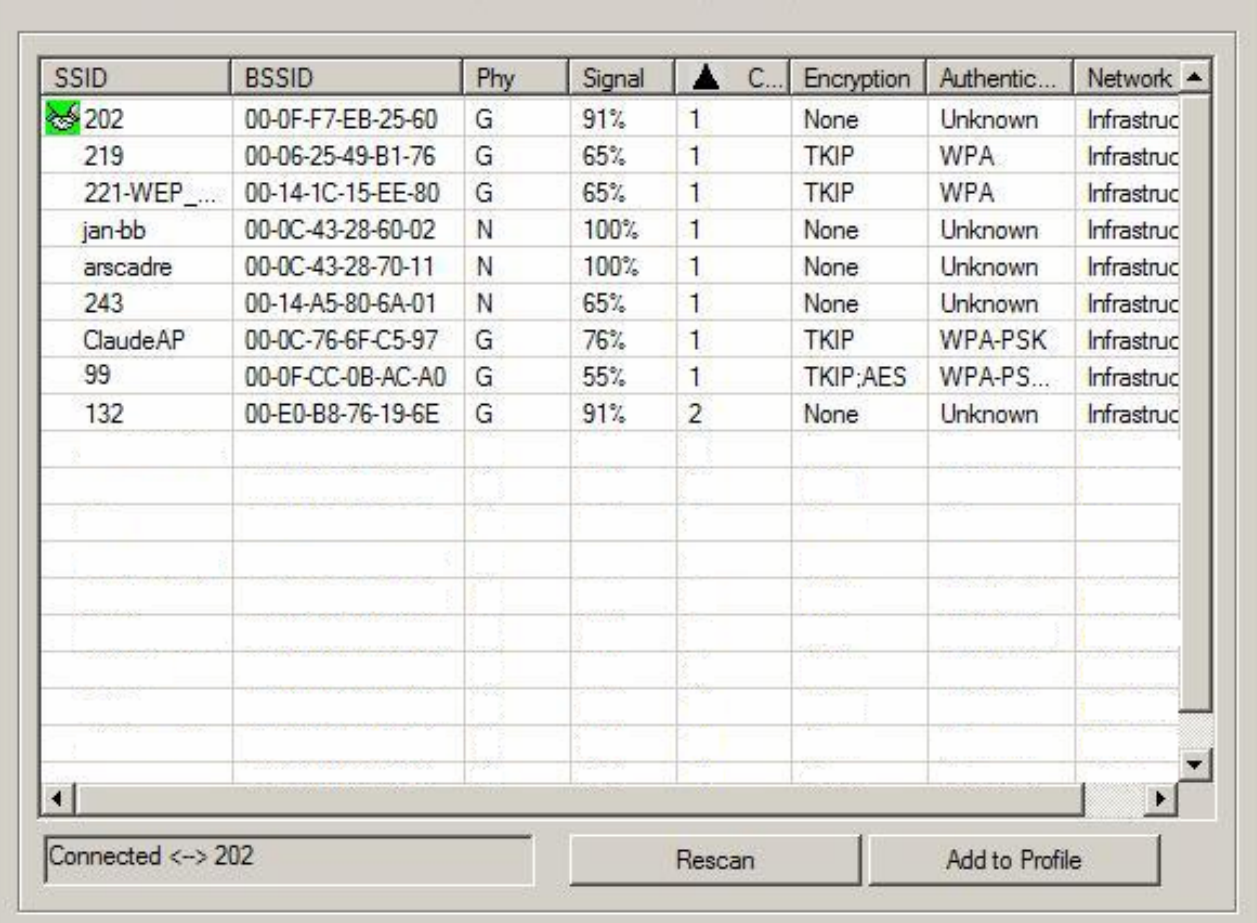

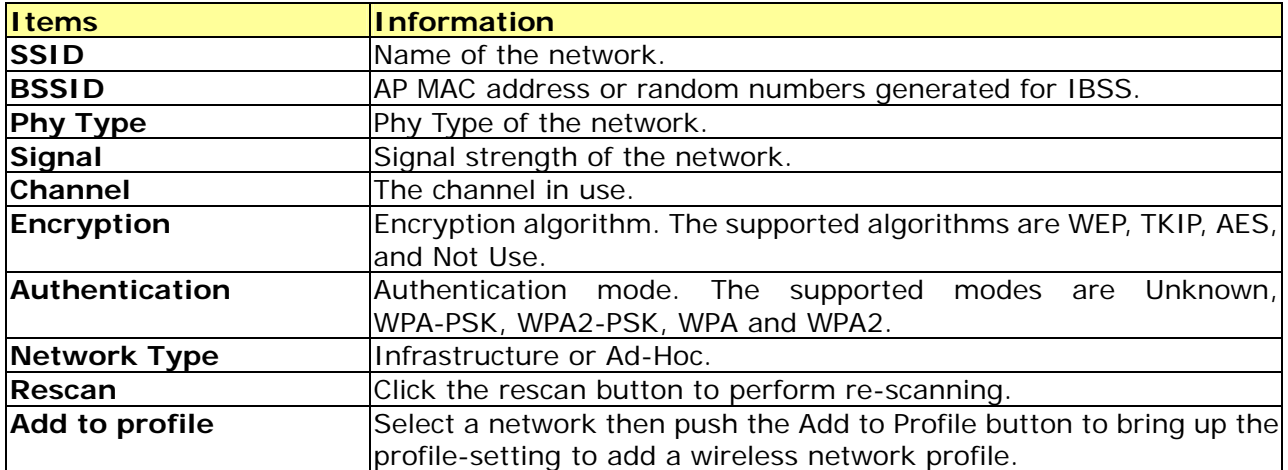

#### **Statistics**

This page provides the statistics about the connection of this adapter.

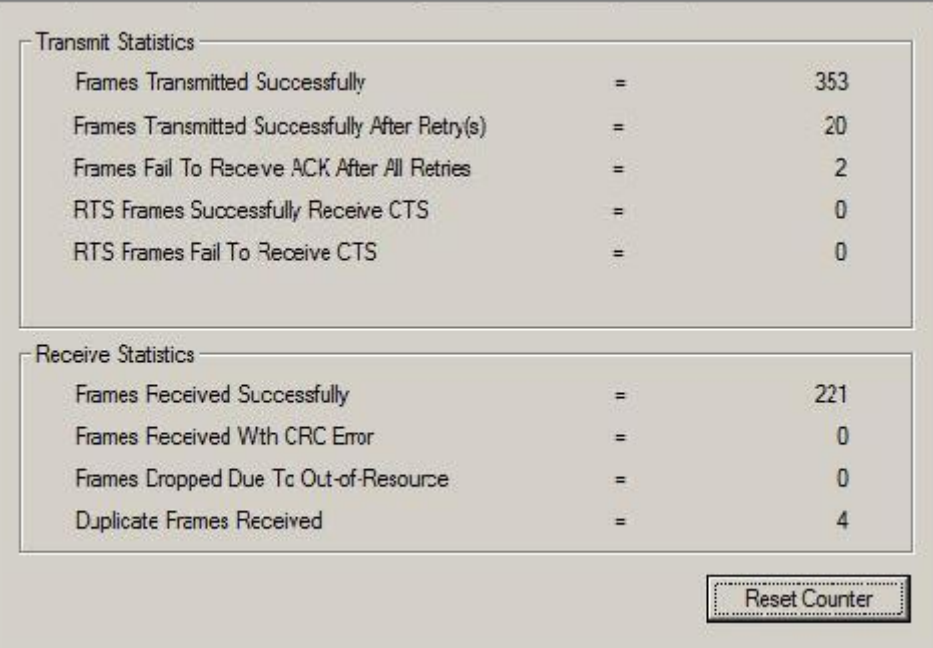

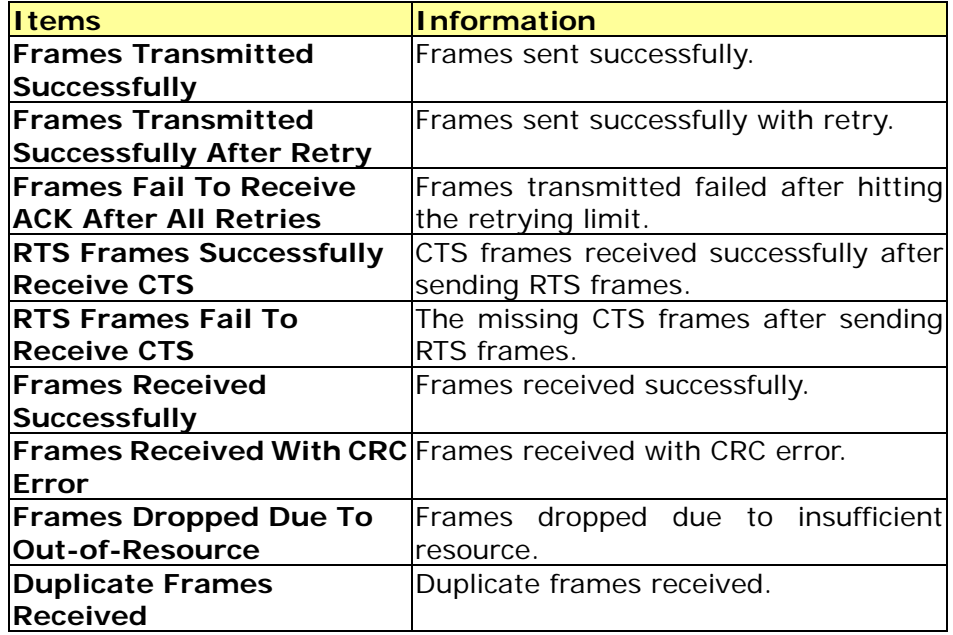

#### **WPS Configuration**

This page provides users to connect this adapter to a WPS (Wi-Fi Protected Setup) AP. Those available WPS supported AP are listed on the upper column. Select the AP that you want to connect to and click the **Connect** button to activate.

#### **WPS Associate IE:**

If the "WPS Associate IE" option is checked, station sends a association request with WPS IE during WPS setup.

#### **WPS Probe IE:**

If the "WPS Probe IE" option is checked, station probes a request with WPS IE during WPS setup.

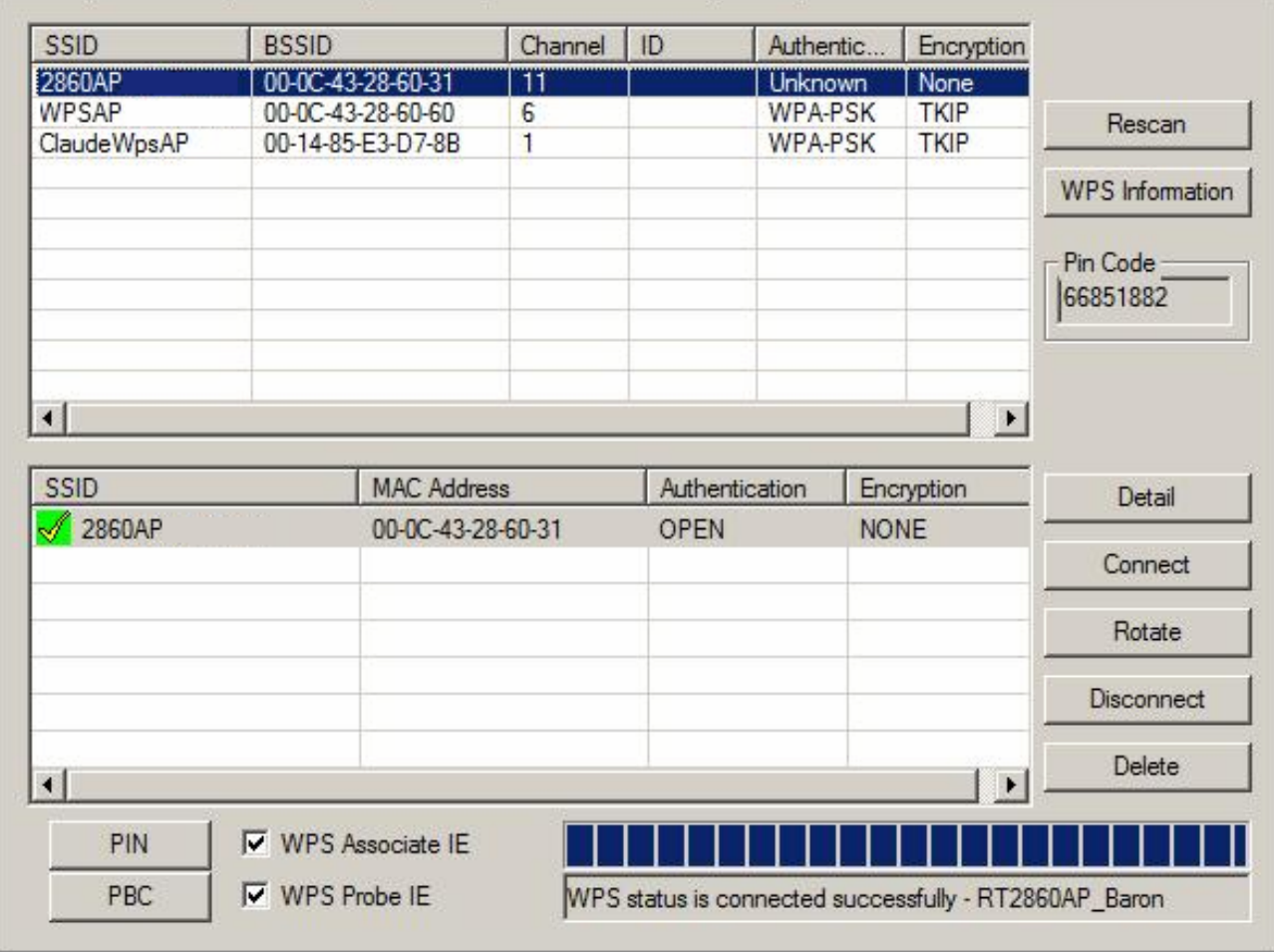

#### **Re-scanning:**

Click the **Rescan** button to perform the re-scanning.

#### **WPS AP Information:**

Click the **WPS information** button to bring up the WPS capable AP information dialog window. The window shows the information including:

#### **Authentication Type:**

There are three types of supported authentication modes including Open, Shared, WPA-PSK and WPA modes.

#### **Encryption Type:**

For Open and Shared authentication modes, the available encryption types are None and WEP. For WPA, WPA2, WPA-PSK and WPA2-PSK authentication modes, the available encryption types are TKIP and AES.

#### **Config Methods:**

This attribute contains the config methods supported and enabled by the selected Registrar.

#### **Device Password ID:**

Device Password ID indicates the method or identifies the specific password that the selected Registrar intends to use.

#### **Selected Registrar:**

Selected Registrar indicates if the user has recently activated a Registrar to add an Enrollee.

#### **State:**

This attribute is used to indicate the current configuration state. This attribute is either "Un-configured" or "Configured".

#### **Version:**

This attribute is the specified WPS version.

#### **AP Setup Locked:**

AP Setup Locked indicates if AP has entered a setup locked state.

#### **UUID-E:**

UUID-E is universally unique identifier (UUID) generated by the Enrollee.

#### **RF Bands:**

RF Bands indicate the available RF bands.

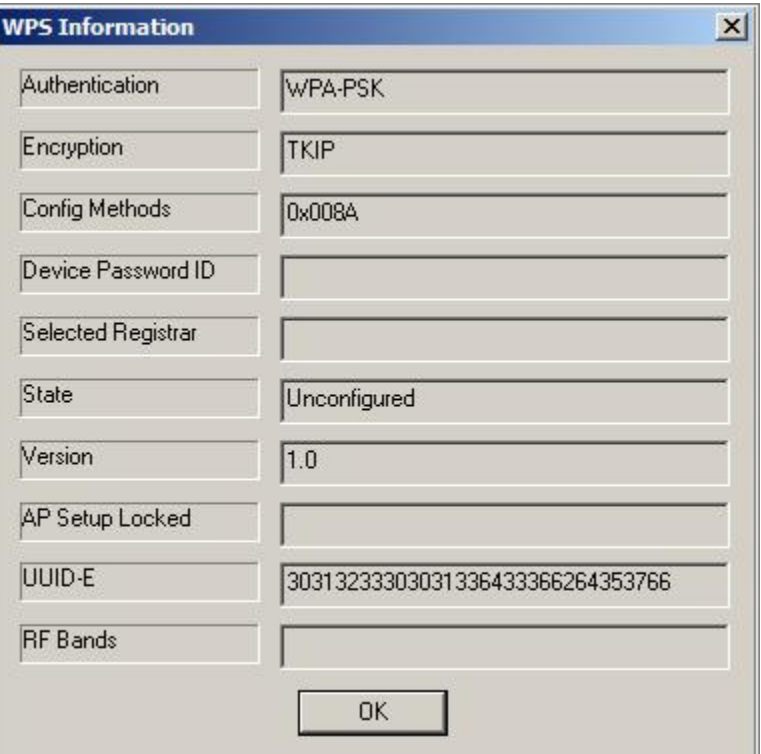

#### **Configure WPS profiles:**

The user can configure WPS profiles with either PIN method or PBC method.

#### **PIN Method:**

Step 1: The Registrar enters the pin code generated by station.

Step 2: Push the **PIN** button.

#### **PBC Method:**

Push the **PBC** button within 2 second while the Registrar pushes the button.

#### **Manage WPS profiles:**

The received WPS profiles are listed in the lower frame, and the listed WPS profile attributes are SSID, MAC address, authentication type, and encryption type.

#### **WPS profile detail information:**

Selecting a profile then pushing the "Detail" button brings up the WPS profile.

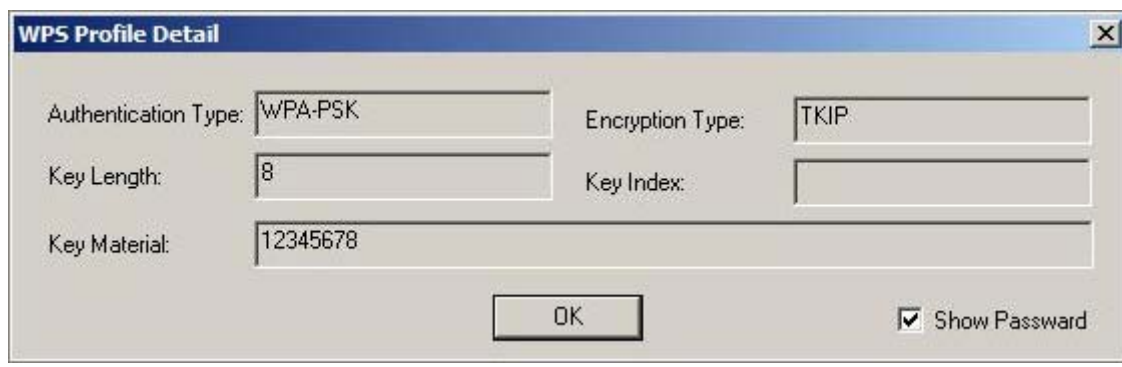

This profile shows information including:

#### **Connect with WPS profile:**

Clicking the **Connect** button will connect to AP with the selected WPS profile.

#### **Rotate WPS profiles**:

If there are more than two WPS profiles, clicking the **Rotate** button will rotate to next profile and connect to AP with this profile. If the connection can't be established successfully, station will perform the WPS profile rotation repeatedly.

#### **Disconnect from WPS AP:**

Click the **Disconnect** button to stop the WPS connection.

#### **Delete WPS profile:**

Click the **Delete** button to delete the selected WPS profile.

**SSID:** AP name of user type. User also can select [Use Mac Address] to display it.

- **1. Wireless Mode:** Select wireless mode. 802.11 B/G mix, 802.11B only, 802.11A only, 802.11G only, 802.11 B/G/N mix and 802.11 A/N mix mode are supported. When wireless card is 802.11N, system default is 802.11 B/G/N mix; Otherwise system default is 802.11 B/G mix (802.11 B/G/N mix selection item only exists for B/G/N adapter).
- **2. Wireless Protection:** Auto, on, and off. System default is auto.
	- a. Auto: STA will dynamically change as AP announcement.
	- b. On: Always send frame with protection.
	- c. Off: Always send frame without protection.
- **3. Beacon (ms):** The time between two beacons. System default is 100 ms.
- **4. TX Power:** Manually force the AP transmits power. System default is 100%.
- **5. TX Rate:** Manually force the Transmit using selected rate. Default is auto.
- **6. Idle Time:** Manually force the Idle Time using selected value. Default is 300.
- **7. Channel:** Manually force the AP using the channel. System default is channel 1.
- **8. Use Mac Address:** Use MAC address of used wireless card to be AP name. System default is APX (X is last number of Mac Address).
- **9. Security Setting:** Authentication mode and encryption algorithm used within the AP. System default is no authentication and encryption.
- **10. No forwarding among wireless clients:** No beacon among wireless client, clients can share information each other. System default is no forwarding.
- **11. Hide SSID:** Prevent this AP from recognized in wireless network. This is disabled as default.
- **12. Allow BW40 MHz:** Allow BW40 MHz capability.
- **13. Default:** Use system default value.
- **14. Apply:** Apply the above changes.

#### **Security Setting**

This page pops up after clicking the **Security Settings** button. Please follow the instructions below:

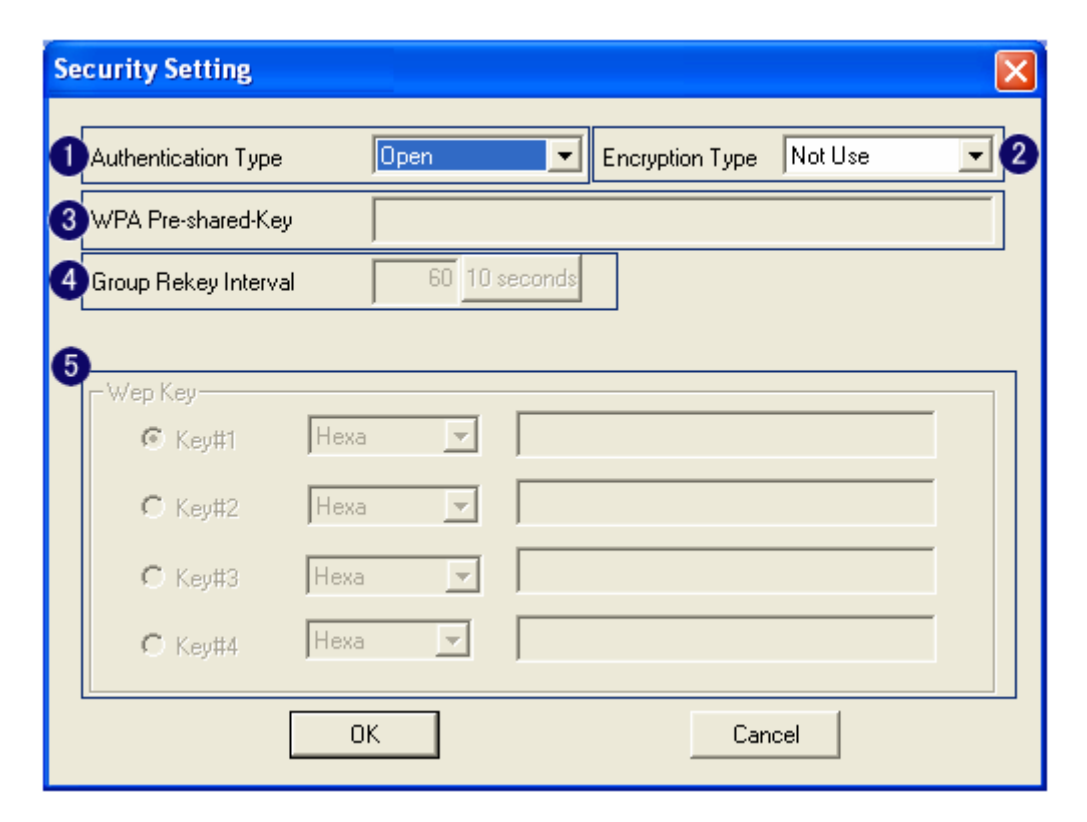

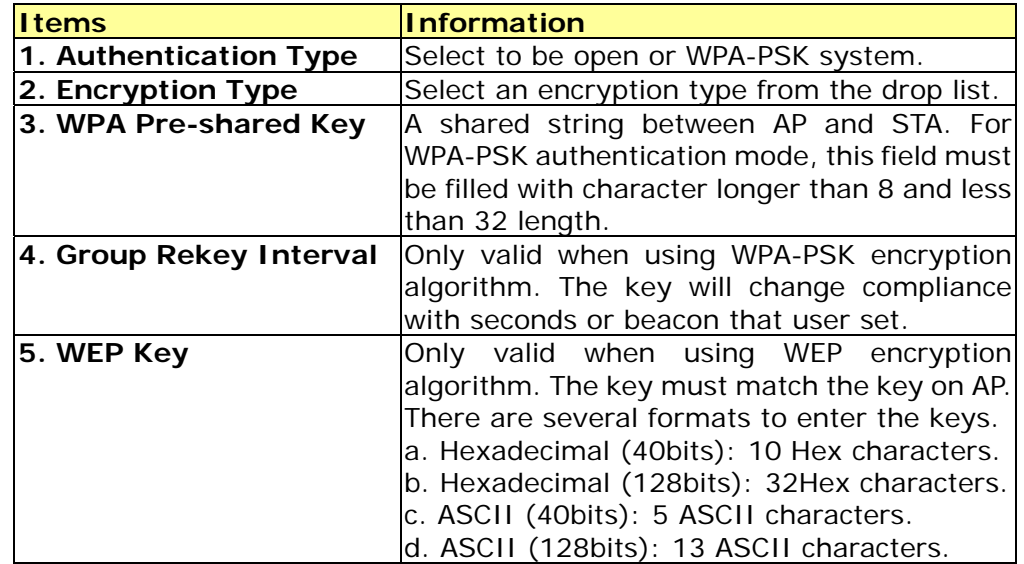

#### **Access Control**

This function filters users to use this device by designating MAC address. Please refer to the following chart for introduction.

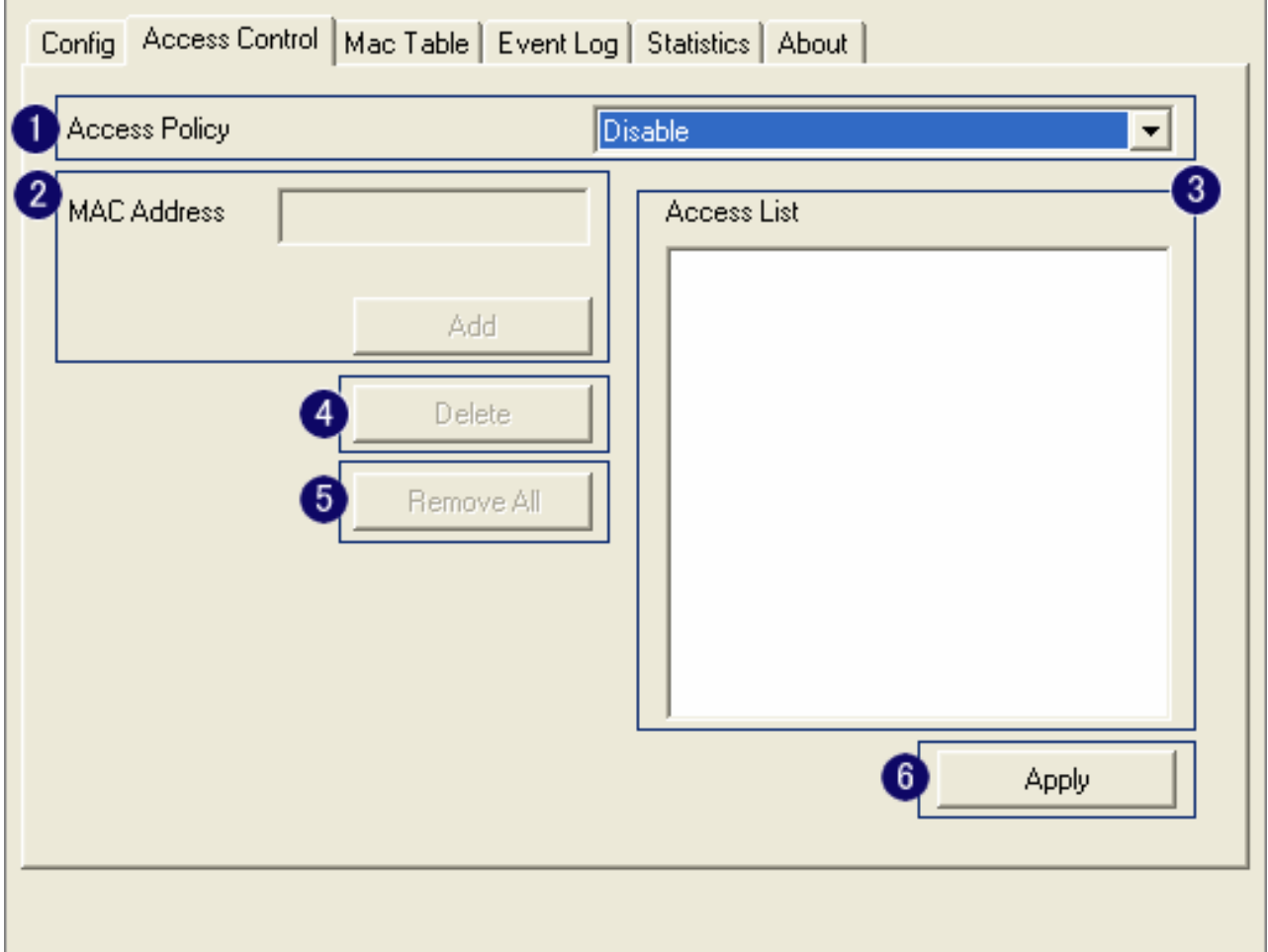

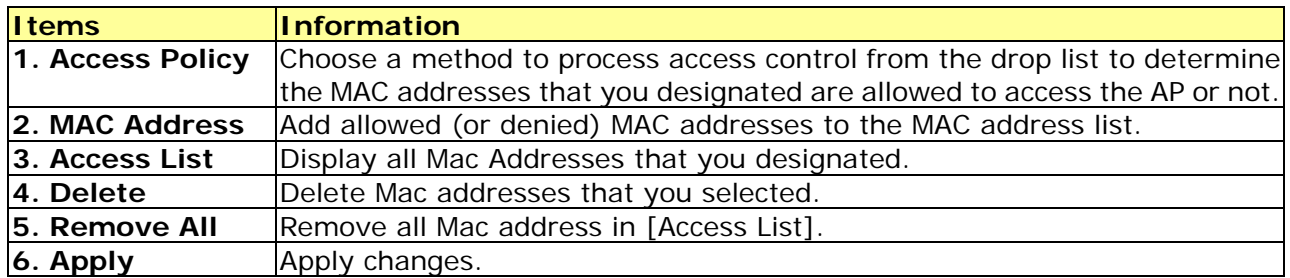

#### **MAC Table**

This page displays the station detail information of current connection.

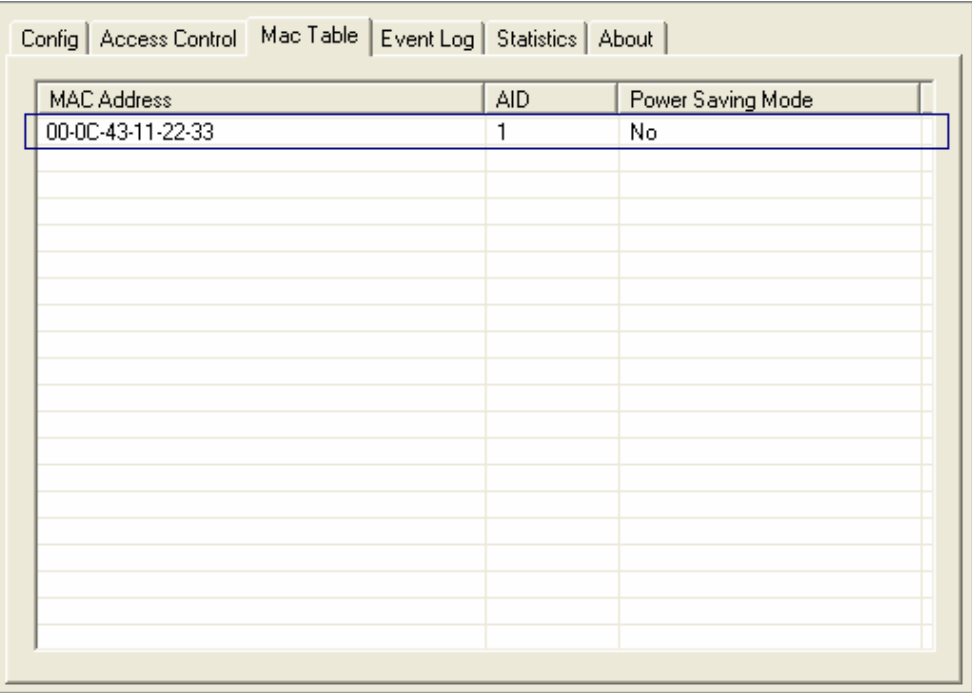

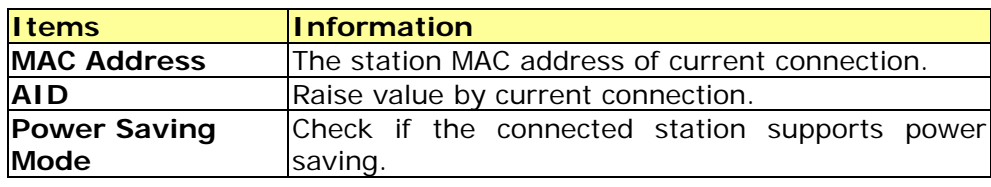

#### **Event Log**

Record Soft AP all event time and message.

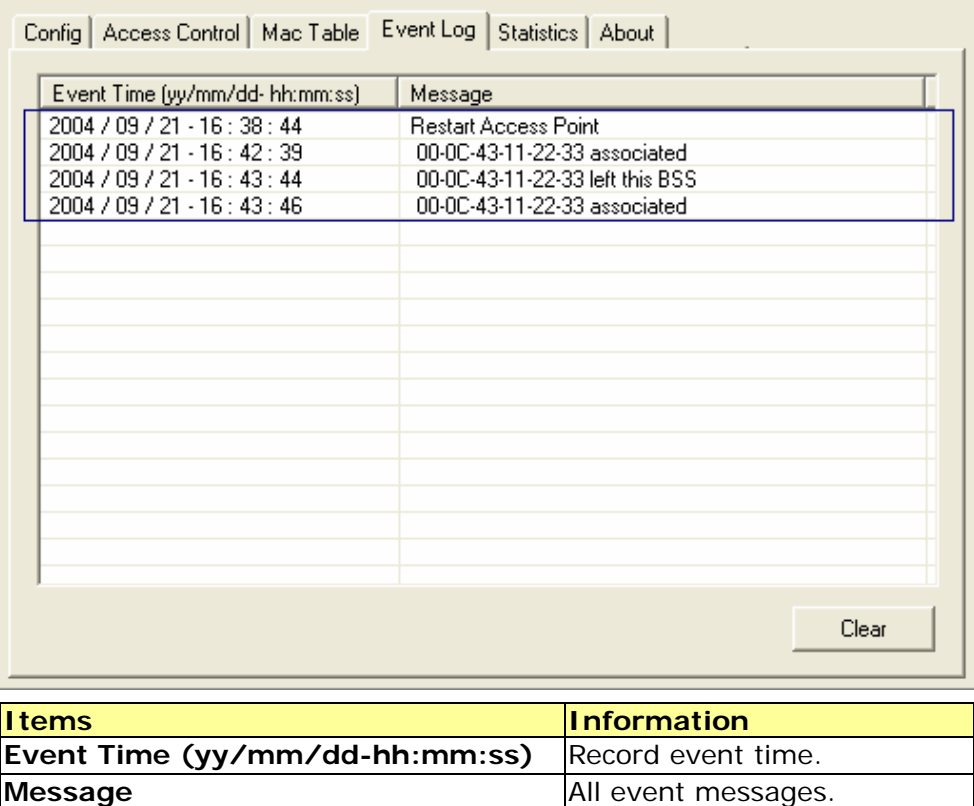

#### **Statistics**

Statistics page displays the detail counter information based on 802.11 MIB counters.

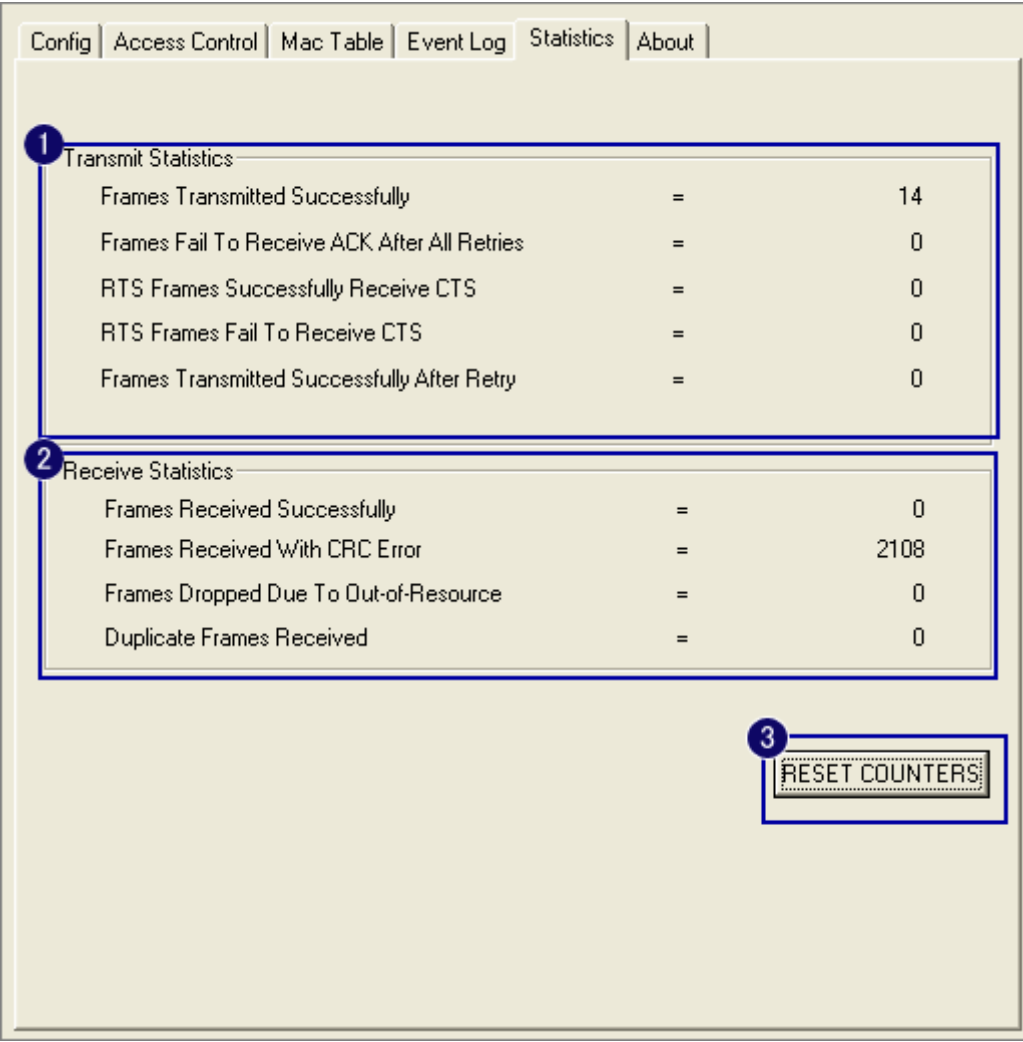

#### **1. Transmit Statistics**

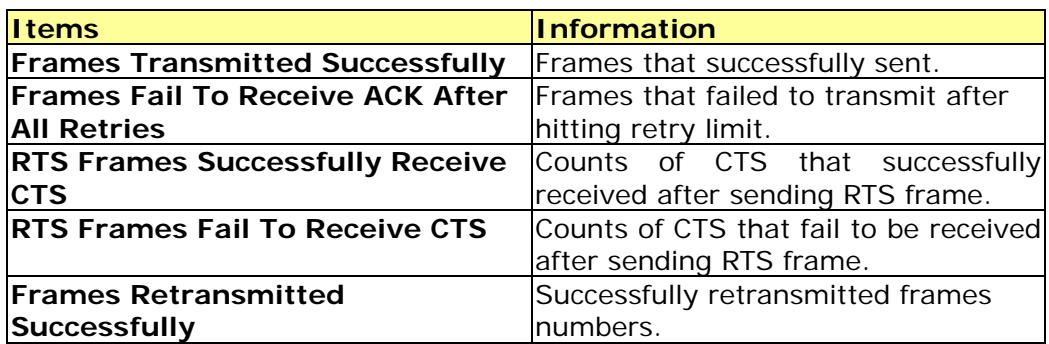

#### **2.Recieve Statistics**

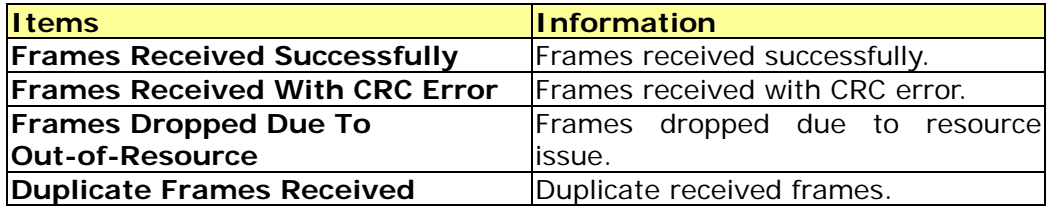

**3. Reset Counters:** Reset counters to zero.

# Product Specification

#### **Standard**

IEEE 802.11n draft 2.0, IEEE 802.11b, IEEE 802.11g

#### **Interface**

USB rev1.1/2.0

#### **Antenna**

Antenna gain: 2 dBi

Antenna type: Printing Anttena

#### **LED indication**

Link/Act (Green)

#### **Security**

64/128-bit WEP, WPA, WPA2

#### **Receiver Sensitivity**

802.11b-88dBm, 802.11g-85dBm, 802.11n -65dBm

#### **Channel**

USA 11, Taiwan 11 , Europe 13

#### **Transmit Power**

802.11b :14.13mW 802.11g :13.80mW 802.11n 20MHz: 14.00mW 802.11n 40MHz: 13.37mW

#### **Transfer rate**

02.11b: 11/ 5.5/ 2/ 1Mbps

802.11g: 54/ 48/ 36/ 24/ 18/ 12/ 9/ 6Mbps

Draft 802.11n (20MHz): 144.4/130.0/115.5/86.6/ 72.2/65.0/57.8/43.3/28.9/21.7/14.4/7.2Mbps

Draft 802.11n (40MHz): 300/ 270/ 240/ 180/150/135/120/90/60/45/30/15Mbps

#### **Range Coverage**

Indoor 35~100 meters Outdoor 100~300 meters

#### **Operating Temperature**

 $-10~70C$ 

#### **Operating Humidity**

10% ~ 90% (non-condensing)

#### **Emission**

FCC Class B, CE FCC Part 15.247 for US (2.412~2.462 MHz) ETS 300 328 for Europe (2.400~2483.5 MHz) NCC LP0002 for Taiwan (2.412~2.462MHz)